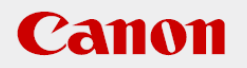

# **作業支援マニュアル**

### **CANON INDUSTRIAL IMAGING PLATFORM**

# **Vision Edition**

「はじめてのPLC制御(三菱電機製)」 [Ver1.0] 2019/05

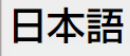

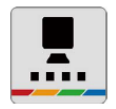

## **はじめに**

本マニュアルは、キヤノン製ネットワークカメラとVisionEditionを用いた画像処理構築の手順を 短時間で習得することを目的とした手順書となります。 実際の生産システムに応用する場合は必ず各ソフト、カメラの説明書の内容や免責事項を確認し てください。

### **ソフトウェアのバージョン**

ネットワークカメラのファームウェアバージョンや操作アプリケーションのバージョン、 VisionEditionのソフトウェアバージョンによって操作方法や説明画面が異なることがあります。

本マニュアルでは以下のバージョンでの動作確認を行っています。

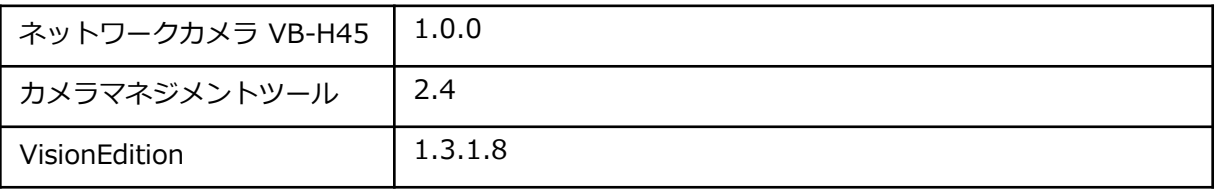

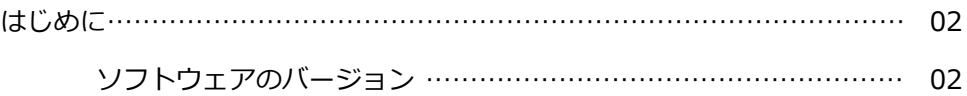

### 1章 三菱PLCの準備

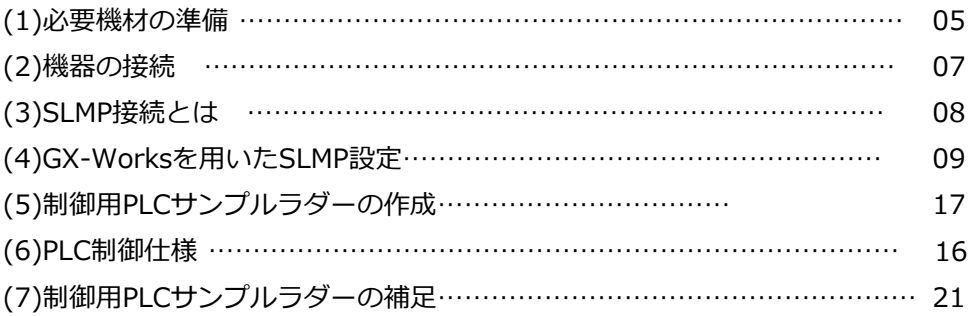

### 2章 VisionEditionの準備

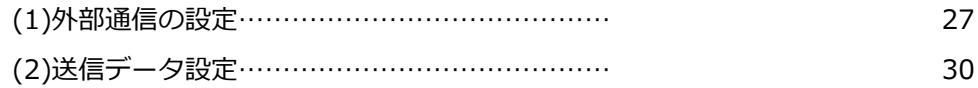

### 3章 オンライン接続確認

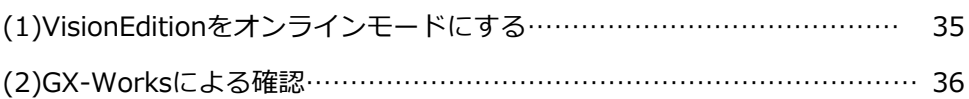

### 4章 <br />
その他のPLC機器の設定方法

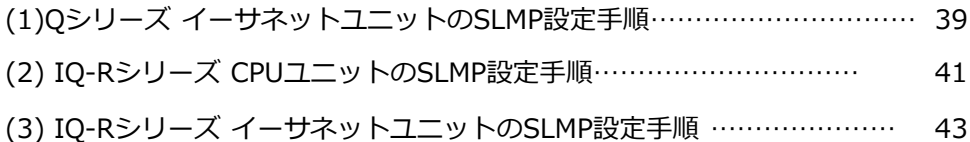

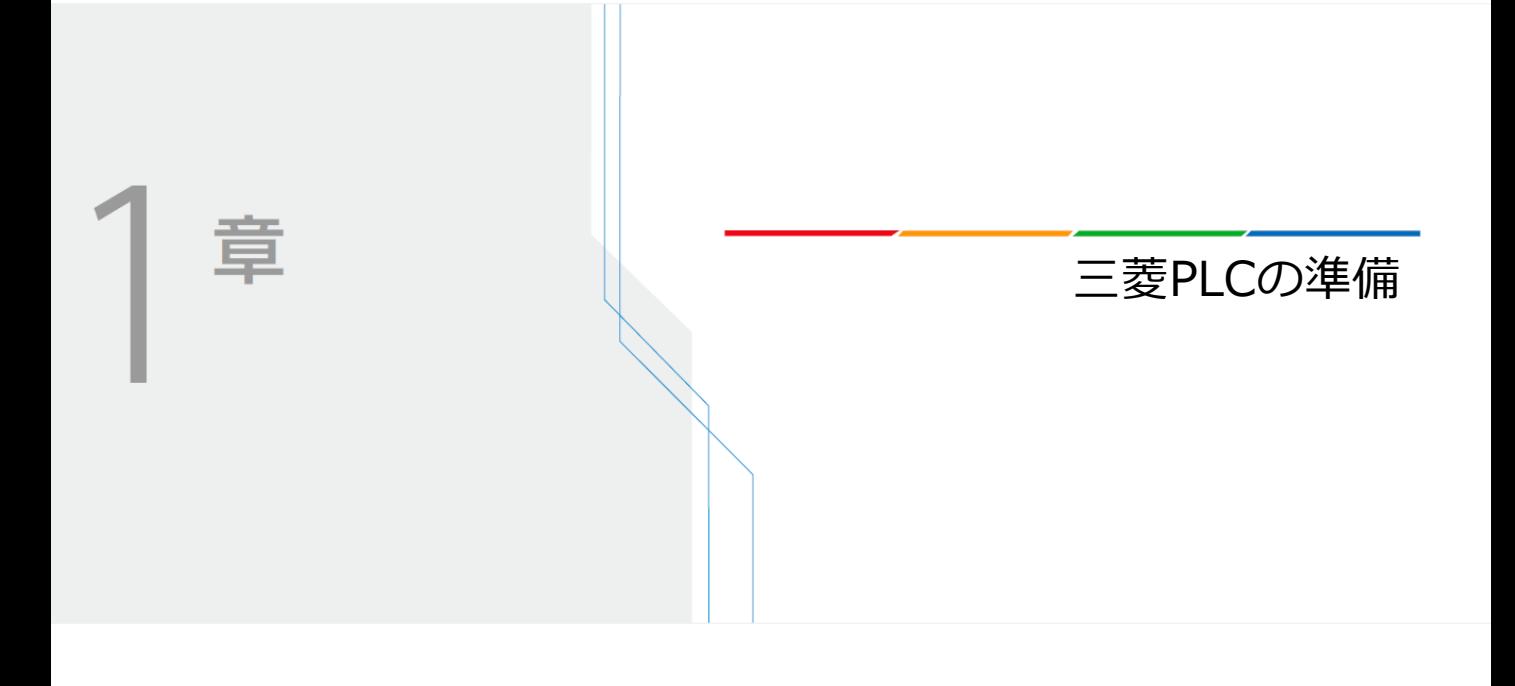

ここでは三菱電機製PLC側の事前準備について説明します。 準備は以下の手順で進めていきます

- (1)必要機材の準備
- (2)機器の接続
- (3)SLMP接続とは
- (4)GX-Worksを用いたSLMP接続
- (5) 制御用PLCサンプルラダーの作成
- (6)PLC制御仕様
- (7) 制御用PLCサンプルラダーの補足

### **(1)必要機材の準備**

### **注意**

ここではネットワークカメラやVisionEdition、HUBとの接続等については詳しく記載しておりません。 事前に別紙の「はじめての機器立ち上げ編」を参考に機器接続が完了している前提で進めます

以下の機材が準備できているか確認してください。

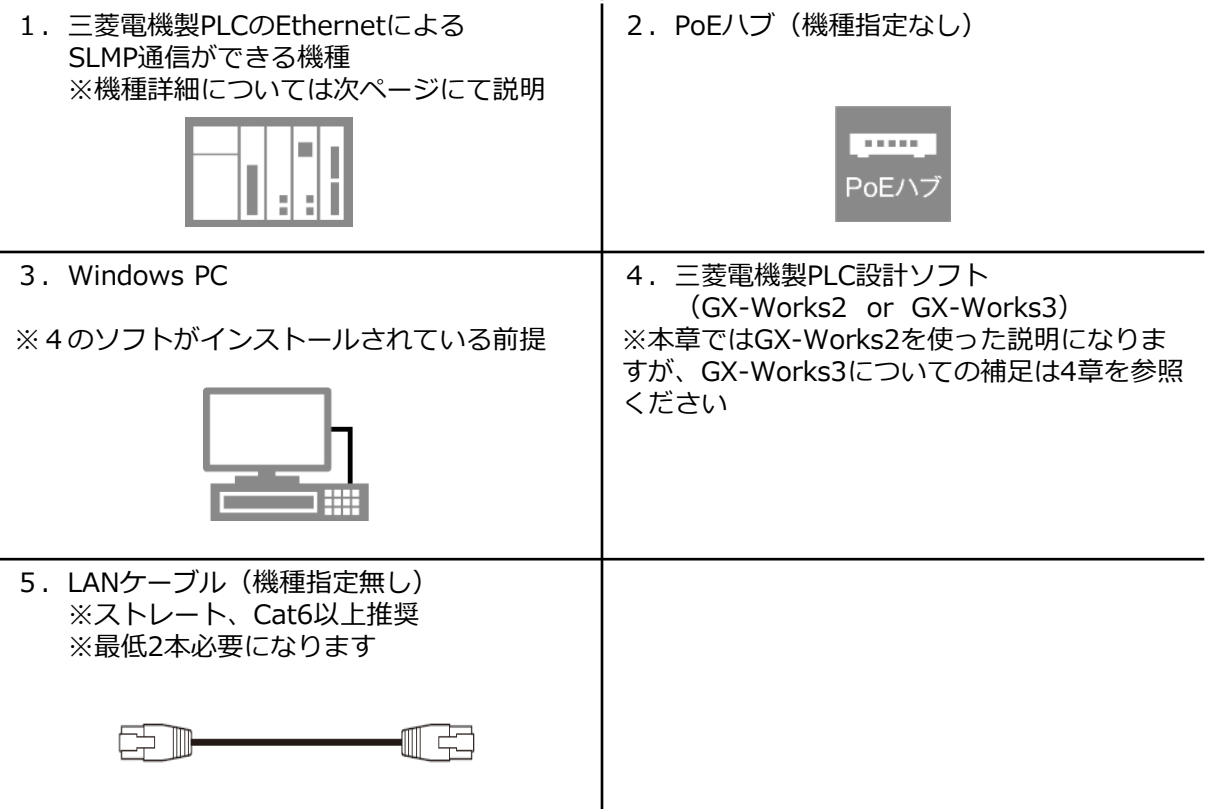

## **メモ 1**

#### EthernetによるSLMP通信ができる三菱電機製PLCは以下の型式となります (2019/05時点)

PLCカタログ仕様に「SLMP通信」または「MCプロトコル」と記載があるかを確認ください。 正確には「QnA互換3E方式」に対応しているかとなります。

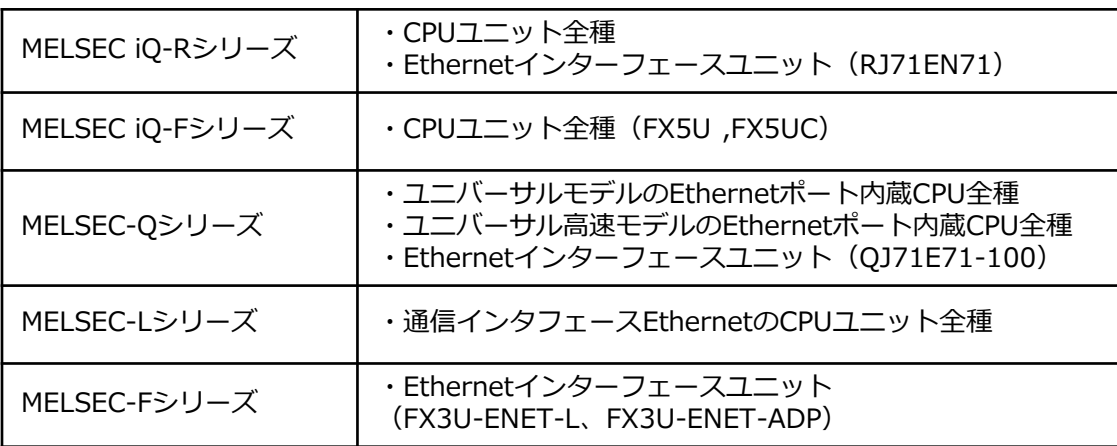

ここでは以下のような機器接続を行っていきます。 **1**

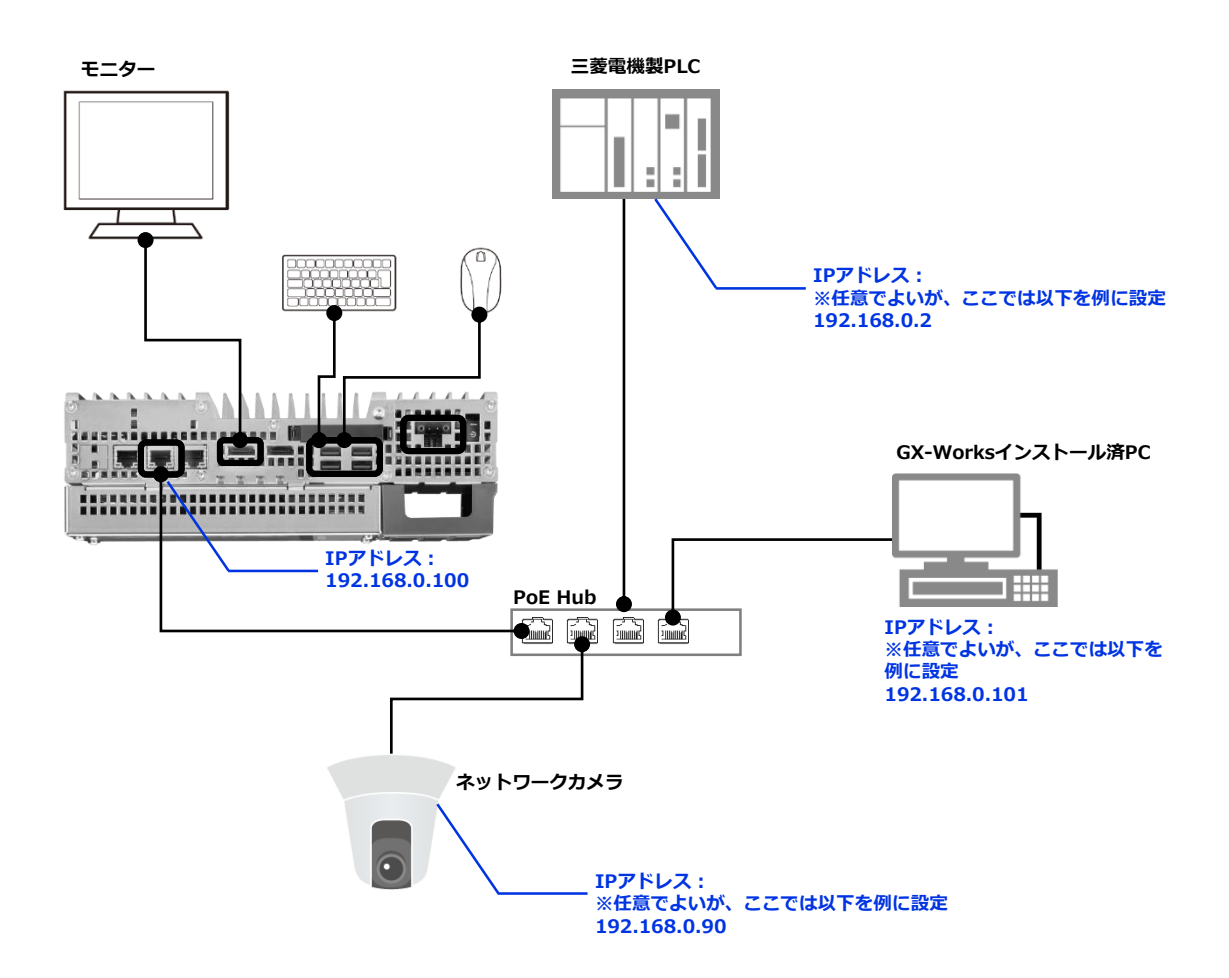

本資料では以下のようなネットワーク設定にて説明を進めますが、お客様の環境に応じて適宜IPア ドレスを変更して運用ください。

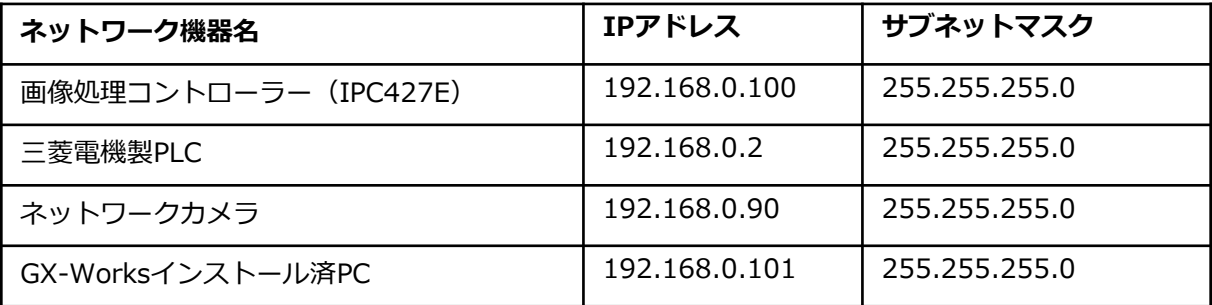

ここでは三菱電機製PLCが搭載している通信方式SLMPについて簡単に説明します。 **1** 本章での説明内容は、 CC-LINK協会のWEBサイト(https://www.cc-link.org/ja/cclink/slmp/index.html) を参照しています。

# **SLMPとは**

Seamless Message Protocolの略。 各種Ethernet製品とCC-Link IE対応機器の間でのネットワークの階層・境界を意識しない アプリケーション間通信を可能にする共通プロトコル。シンプルなクライアント・サーバ 型プロトコルであるため、各種機器への実装を簡易にできる。

専用のドライバーやハードを必要とせず、一般のEthernet機器とソフト開発だけで対応で きることが優位点。

# **MCプロトコルとの違い**

SLMPという名称は近年使われ始めた名称で、以前はMCプロトコル(Melsec Communication Protocol)の名称で呼ばれていた。

通信の伝文フォーマットの構成がSLMPとMCプロトコルでは同じものになるため、 VisionEditionとの接続において双方の違いを特に意識する必要はありません。

具体的にはQnA互換3Eフレーム方式を使ったやり取りを行います。

# **通信の仕組み**

基本的にはTCP/IPの規約に基づいたパケット通信。そのパケット内部のデータ構造を SLMP什様に基づいた構成にすることで、三菱PLCはSLMP(MCプロトコル)によるデータ 通信と判断し、データの読み書きを実施します。

**パケット**

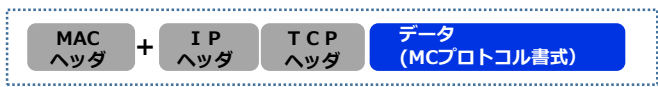

通信を行うにはIPアドレスと任意にオープンしたポート番号が必要となります。 またTCP方式とUDP方式の2通りを選択できます。

PLC側がサーバーとなり、SLMP設定が完了していると電源ON後に自動でポートがオープ ンされ、PC側(クライアント側)がコネクション要求することで通信が確立し、データ授 受が可能となります。

### **(4) GX-Worksを用いたSLMP設定**

Vision EditionとPLCでSLMP通信を行うには、事前にPLC側で設定が完了している必要があります。 以下のSLMP設定方法は、PLCの機種や使用ソフト(GX-Works2、GX-Works3)によって異なり ます。本章ではGX-Works2とQシリーズのユニバーサルモデル(Ethernet内蔵版CPUユニット) を前提とした説明を行います。 他機種やGX-Works3の場合は4章の差分説明を参照ください。

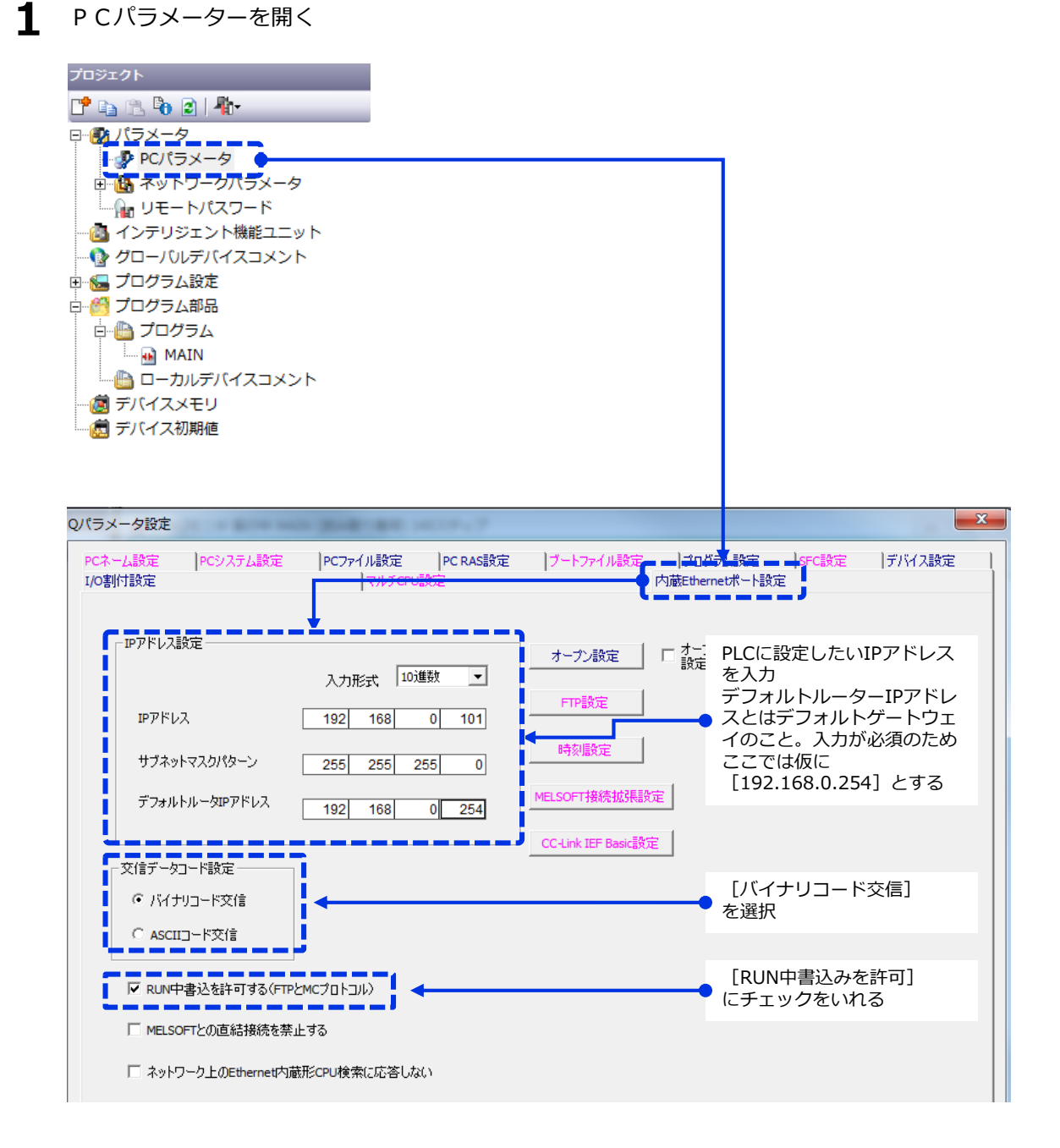

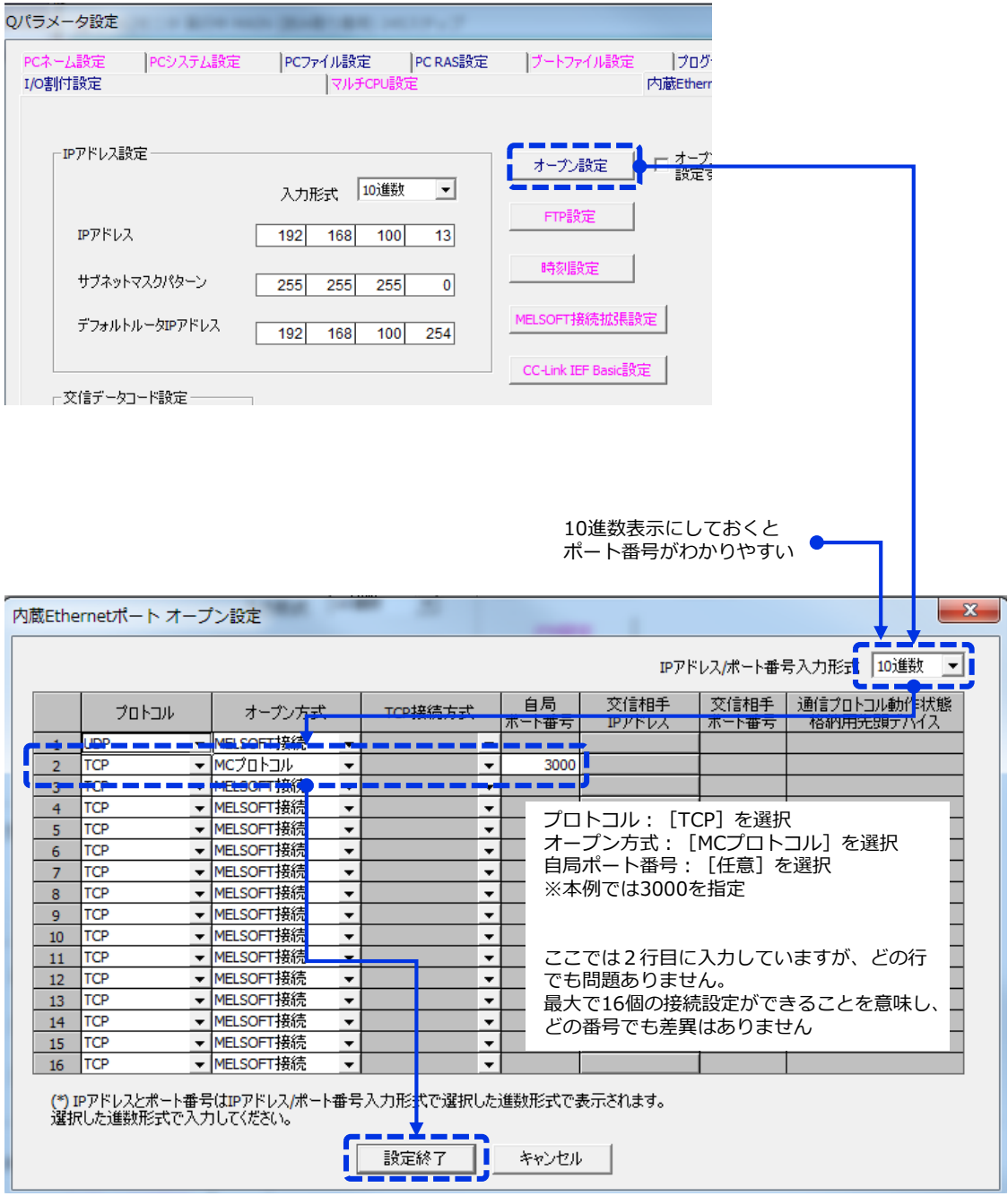

#### 設定を完了させ、PLCに書き込む **1**

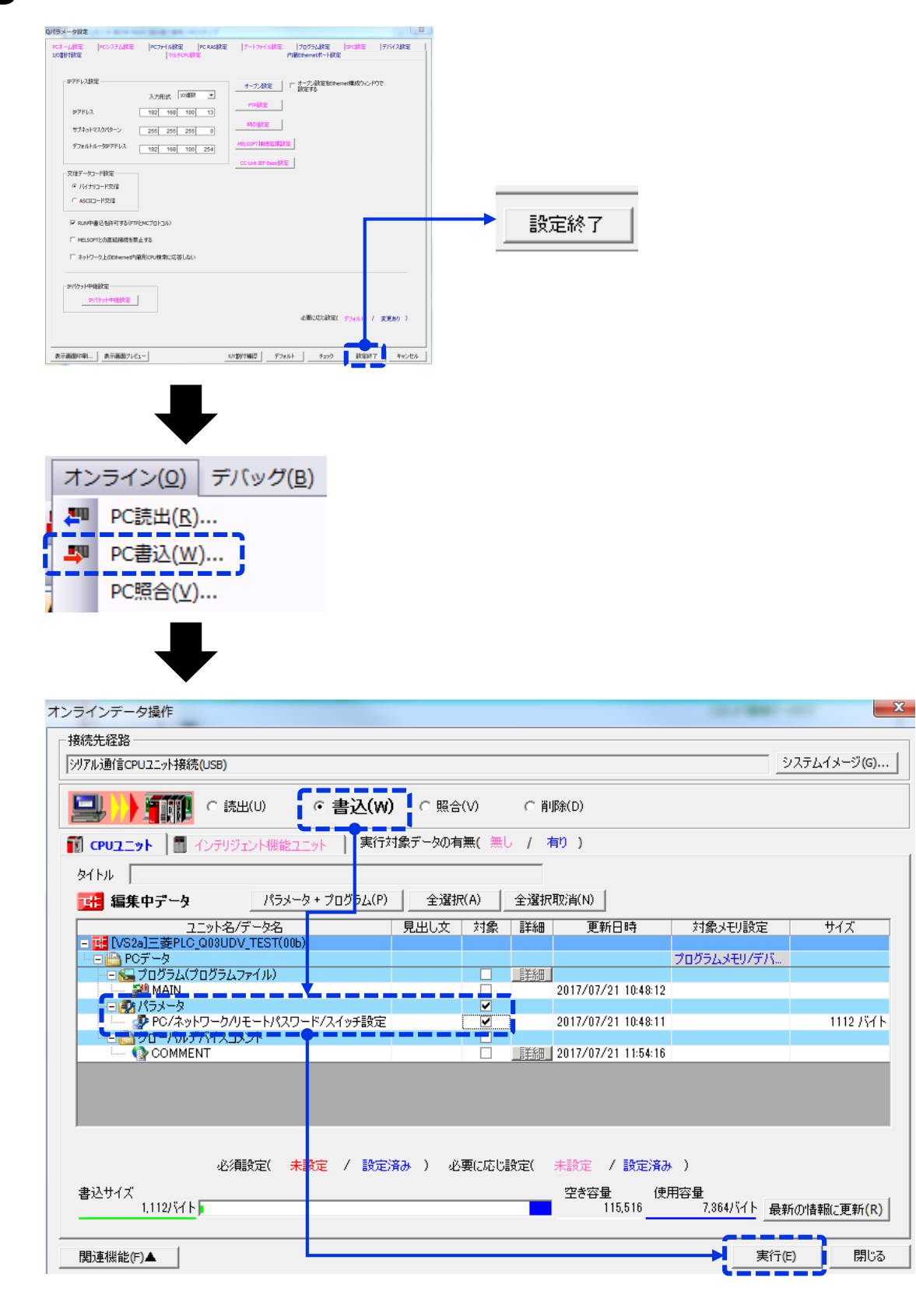

PLC本体の電源再起動を行う **1** 4 PLC本体の電源再起動を行う<br>- 書き込んだだけでは、先ほどのネットワーク設定が反映されないので注意。

### **注意**

リセットではなく、必ずPLCの電源を一度落として、数秒後に入れ直してください。 三菱電機製PLCにおいてネットワーク関係の設定はこのように電源の入れ直しが必要に なることに注意ください。

PLC電源起動後にGX-Works2で接続を行い、ネットワークパラメーターの吸出しを行い、 設定が正しく反映されているかを確認 **5**

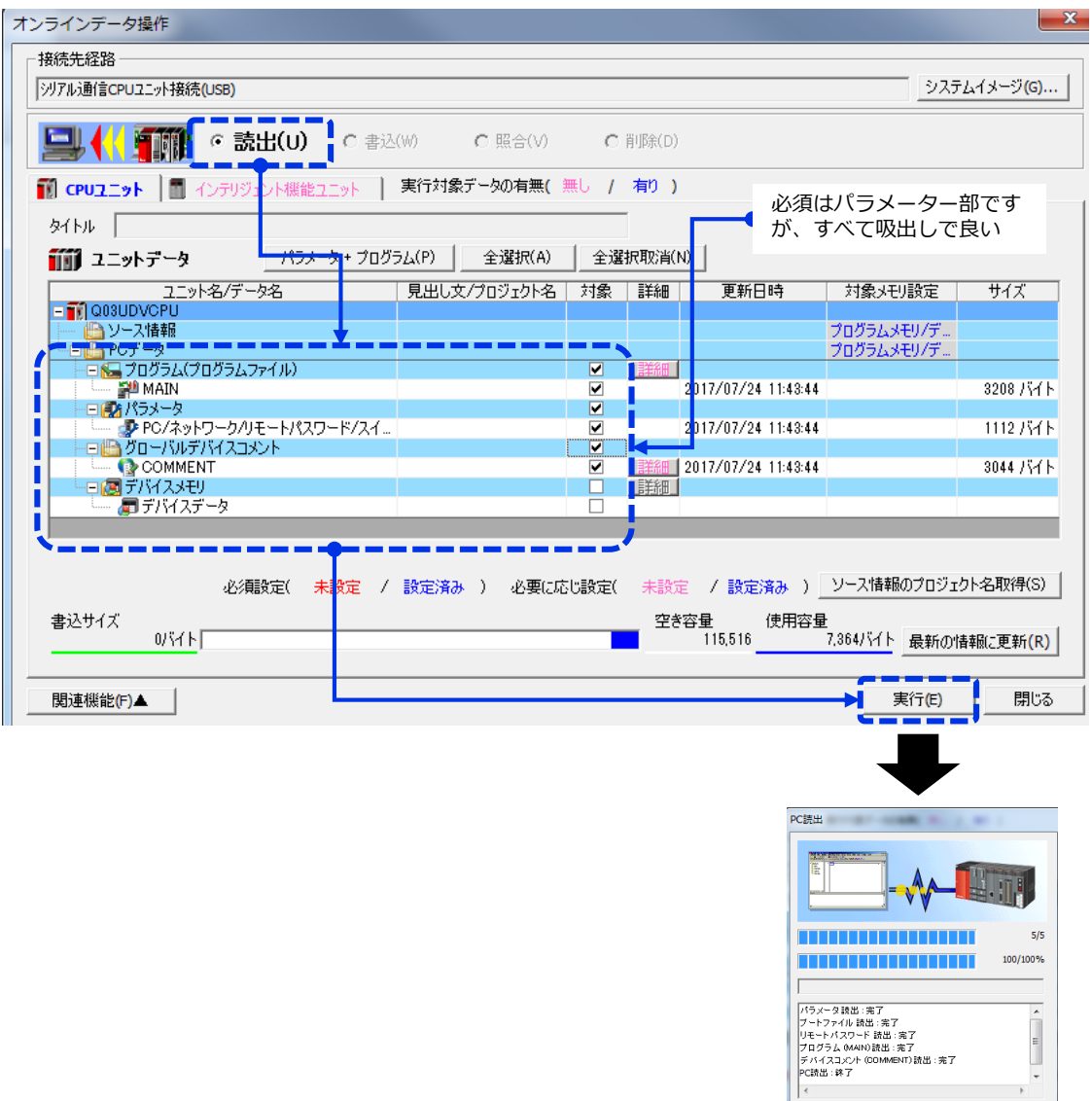

□ 処理が終了した場合 自動的になくよりを閉じる。 ▌▁<sub>閉ಜ</sub>▁▏<mark></mark>

**6** SLMPサーバーオープンができているかを確認します **1** 

۰.

 $\frac{0.0000}{0.0000}$ 

 $0.0.0.0$ 

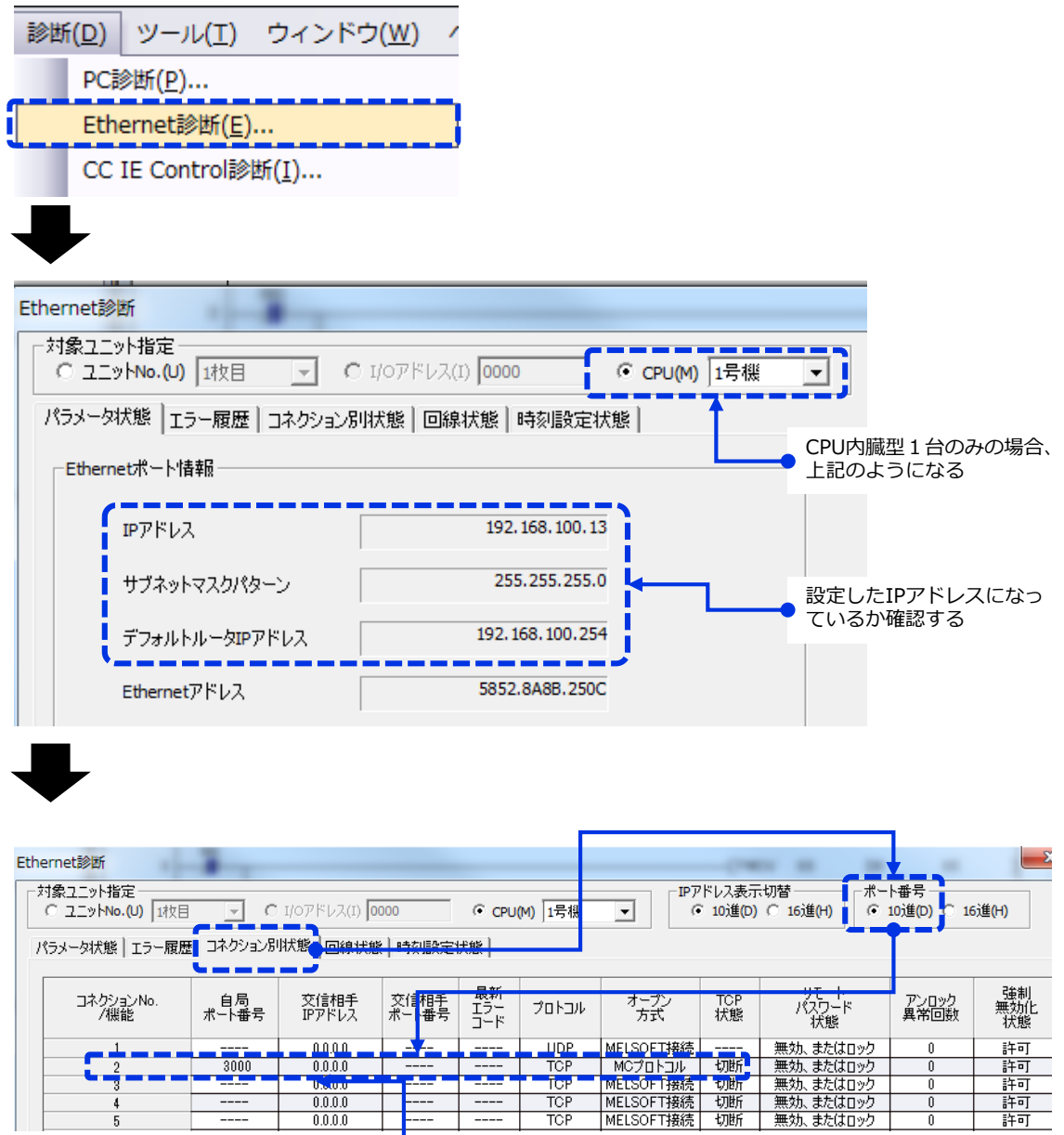

æ

 $\overline{\phantom{a}}$ 

**TOP** 

先ほど設定した行のコネクション番号において、設定した ポートで待機中になっているか確認する。 上記のように表示されていればOK.

π

 $\overline{1}$ 

T

許可

以後、VisionEditionから接続を完了するとこの表示が変わ るのでコネクション成功の確認もここで行うことができま す

### **(5) 制御用PLCサンプルラダーの作成**

PLCからVisionEditionにトリガー指令をかけたり、データを受信したりするためには制御用のラ ダープログラムの作成が必要となります。

以下にサンプルの書き方を記載しますが、実際の装置に適応する場合は、安全性やご使用の状況 を考慮の上、修正してご使用ください。

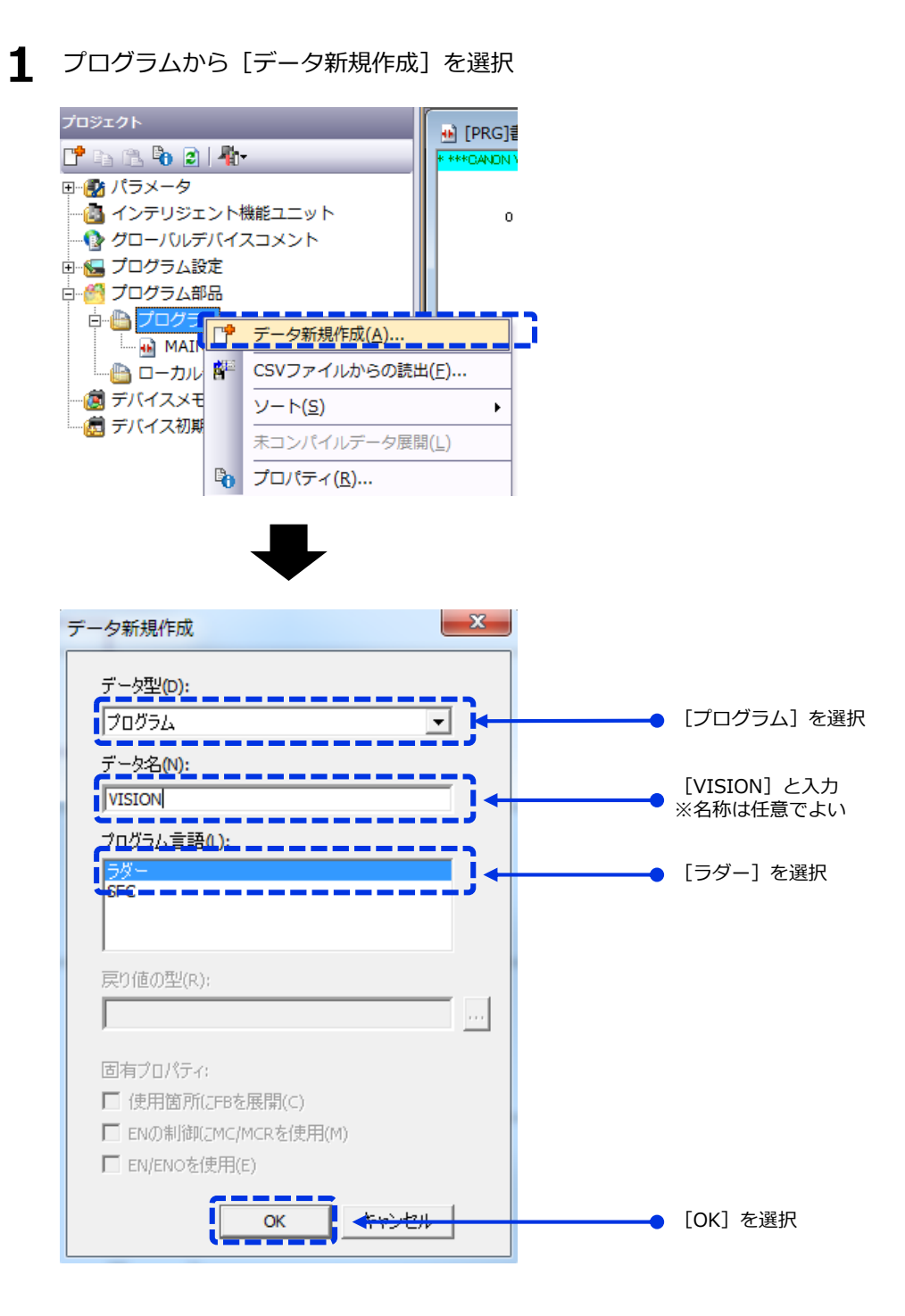

**1**

#### 先ほど作成した[VISION]プログラム部に以下のようなラダーを作成する。 **1** コイルやデバイス番号は使用状況に応じて変更ください。 サンプルラダー仕様についての詳細は本章の(6)、(7)をご参照ください **2**

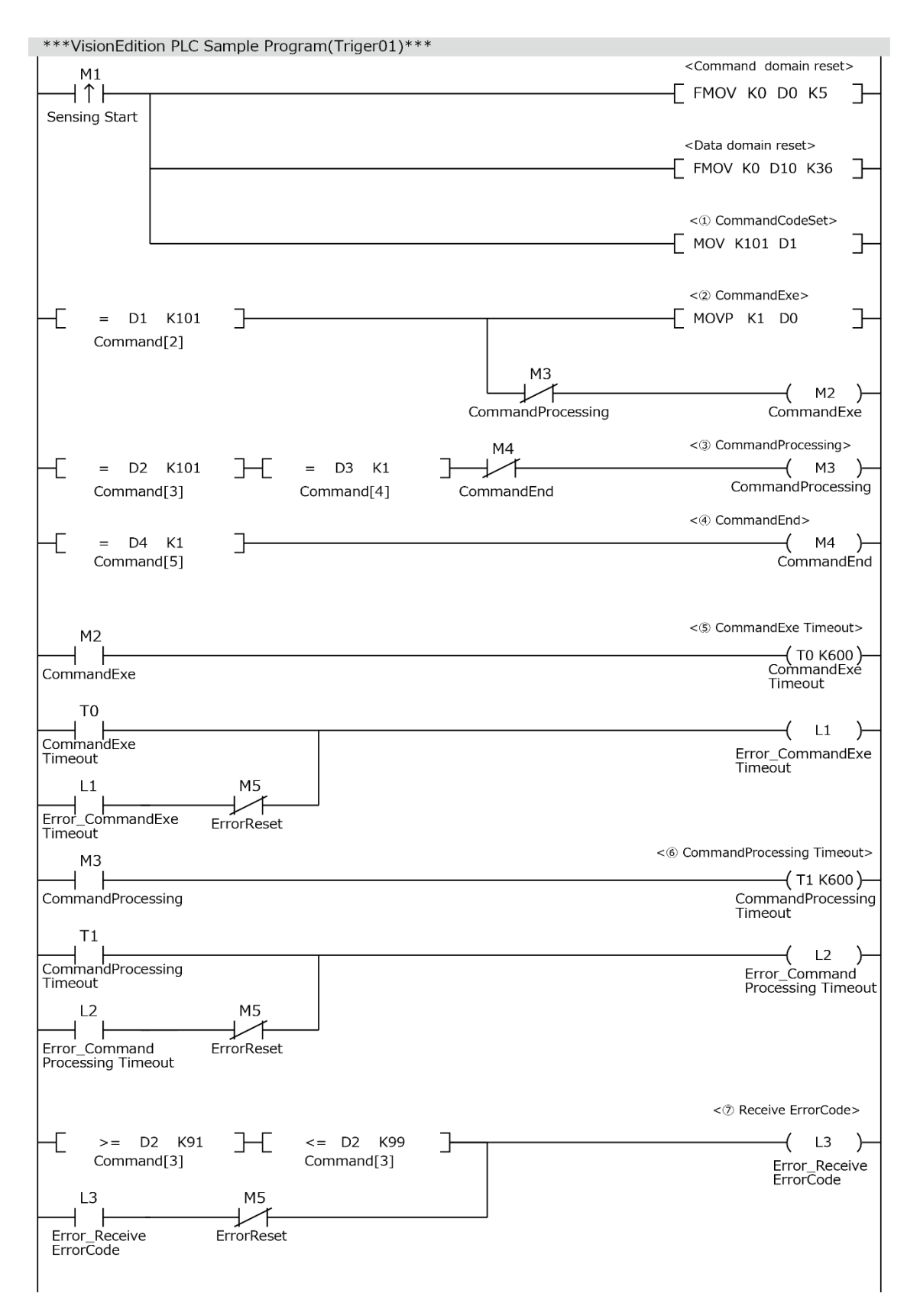

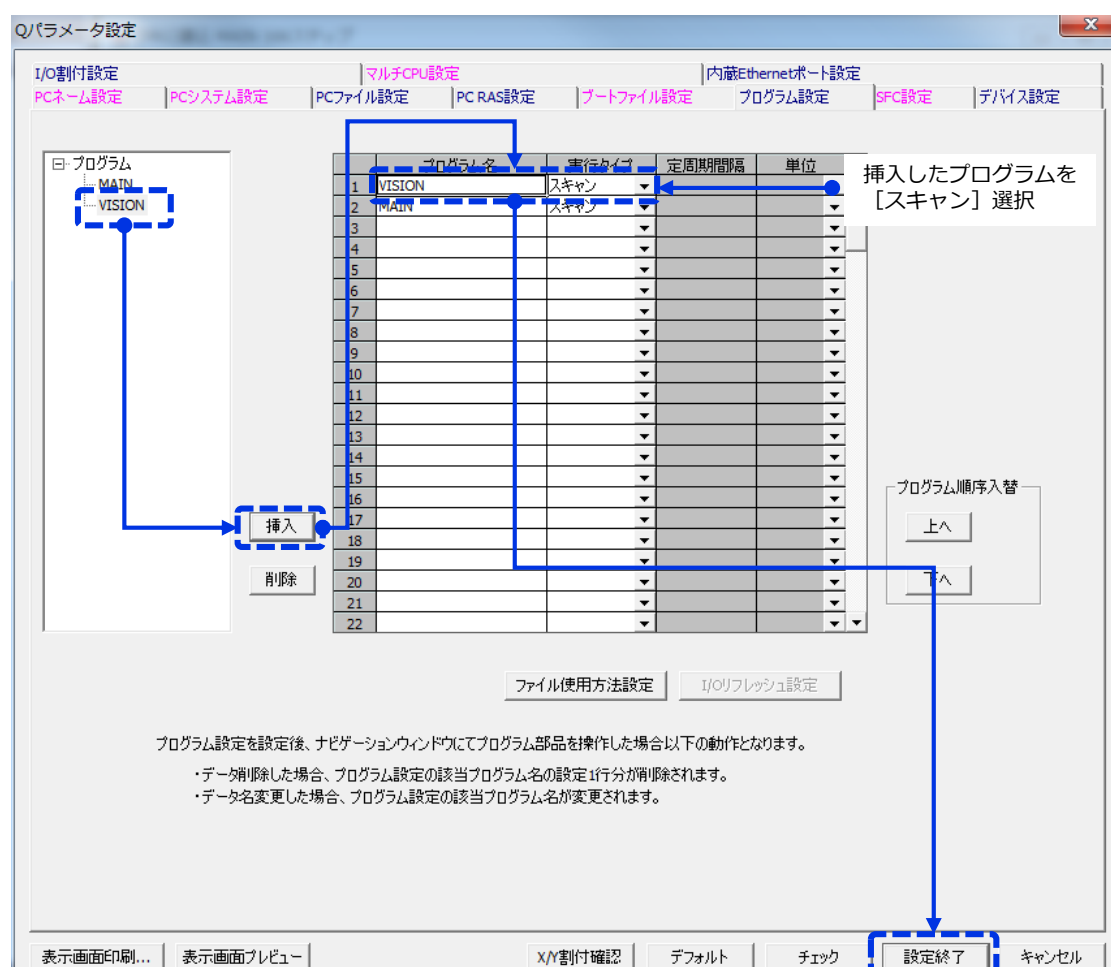

## 作成した[VISION]プログラムを実行対象に追加します **<sup>1</sup> 3**

**4** PLCへ変更した部分を書き込む

以上でPLC側の準備は完了です。 ※PLC側の変数を変更したり、トリガー番号を変えたり、送信されてきた補正データの扱い については本章の(6)、(7)をご参照ください。 **5**

**PLC(SLMP通信)と画像処理コントローラーのシーケンス図**

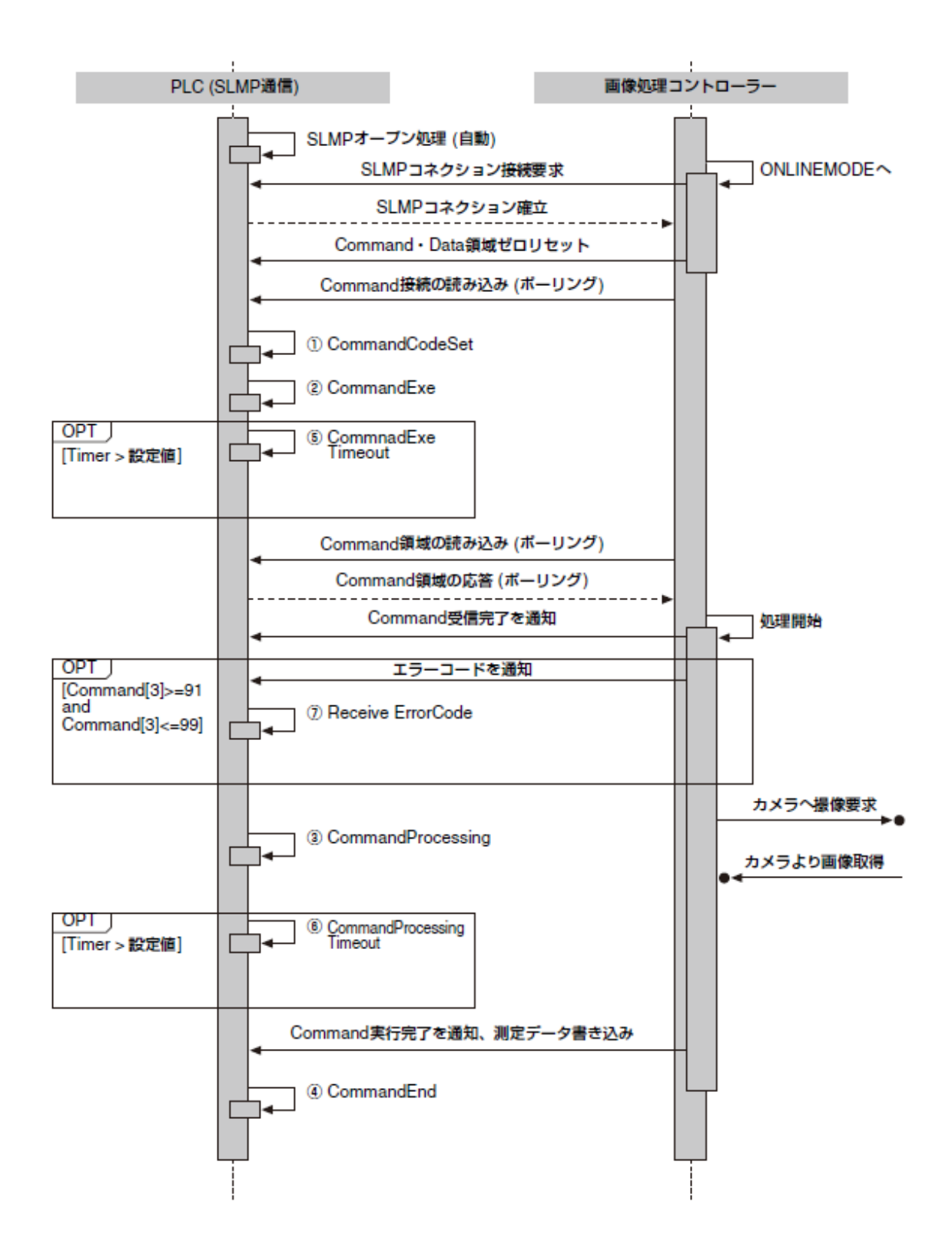

**1**

# **<sup>1</sup> コマンド領域について**

PLC (SLMP通信) から画像処理コントローラーを制御するためのコマンド領域の内容について説明します。コマンド 領域は、先頭から連続した5個分の領域を自動的に割り当てます。コマンド領域は、データレジスタ (D) のデバイス のみ使用できます。

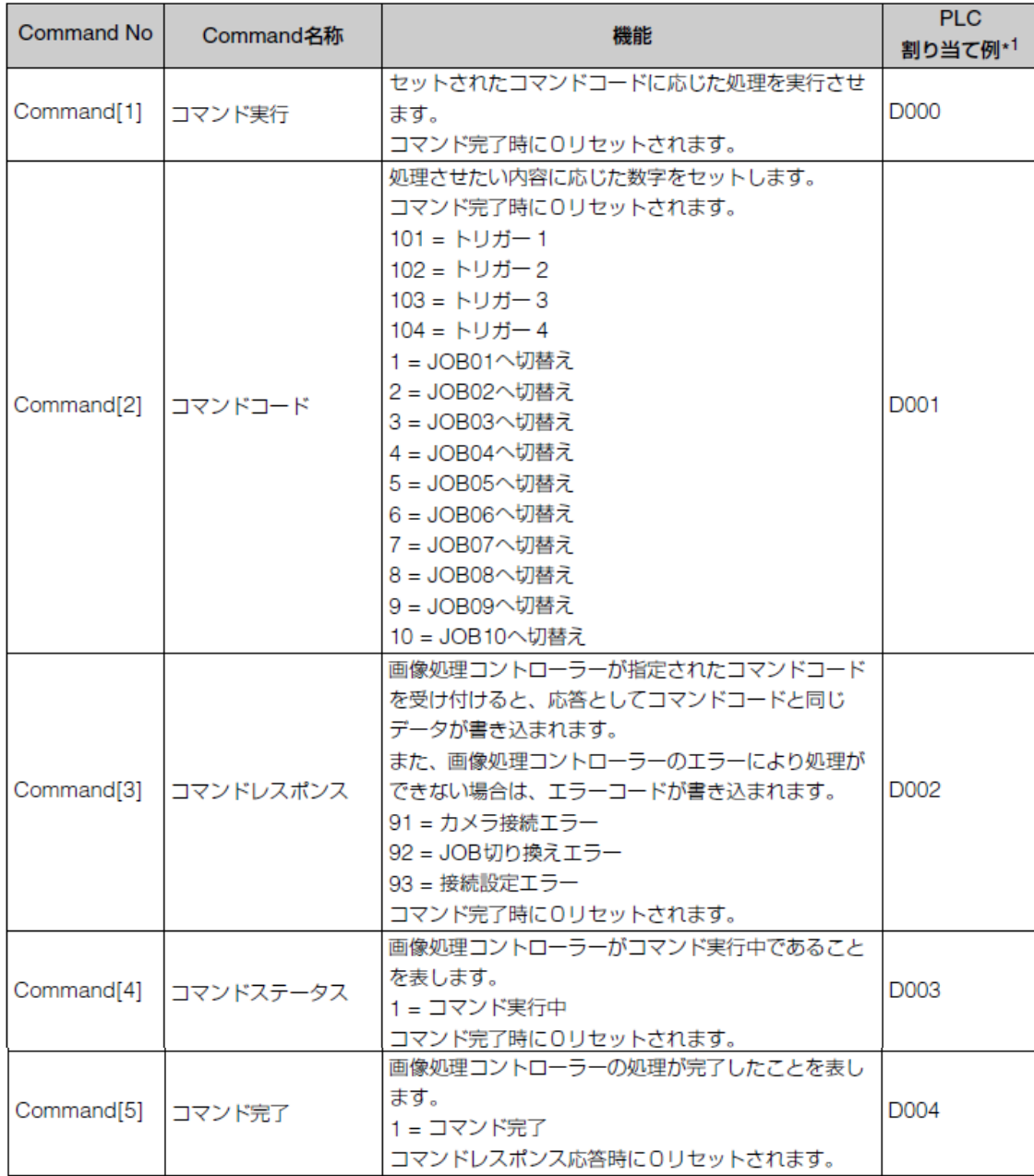

\*1 [先頭コマンド領域番号 (Dレジスタ) ]が0の場合。

#### **データ領域について**

PLC (SLMP通信) が産業用ロボットに送信するデータ領域の内容について説明します。データ領域は、PLC (SLMP 通信)のデータレジスタ (D) を36個使用して、先頭から連続した36個分の領域を自動的に割り当てます。データ領 域は、データレジスタ (D) のみ使用できます。

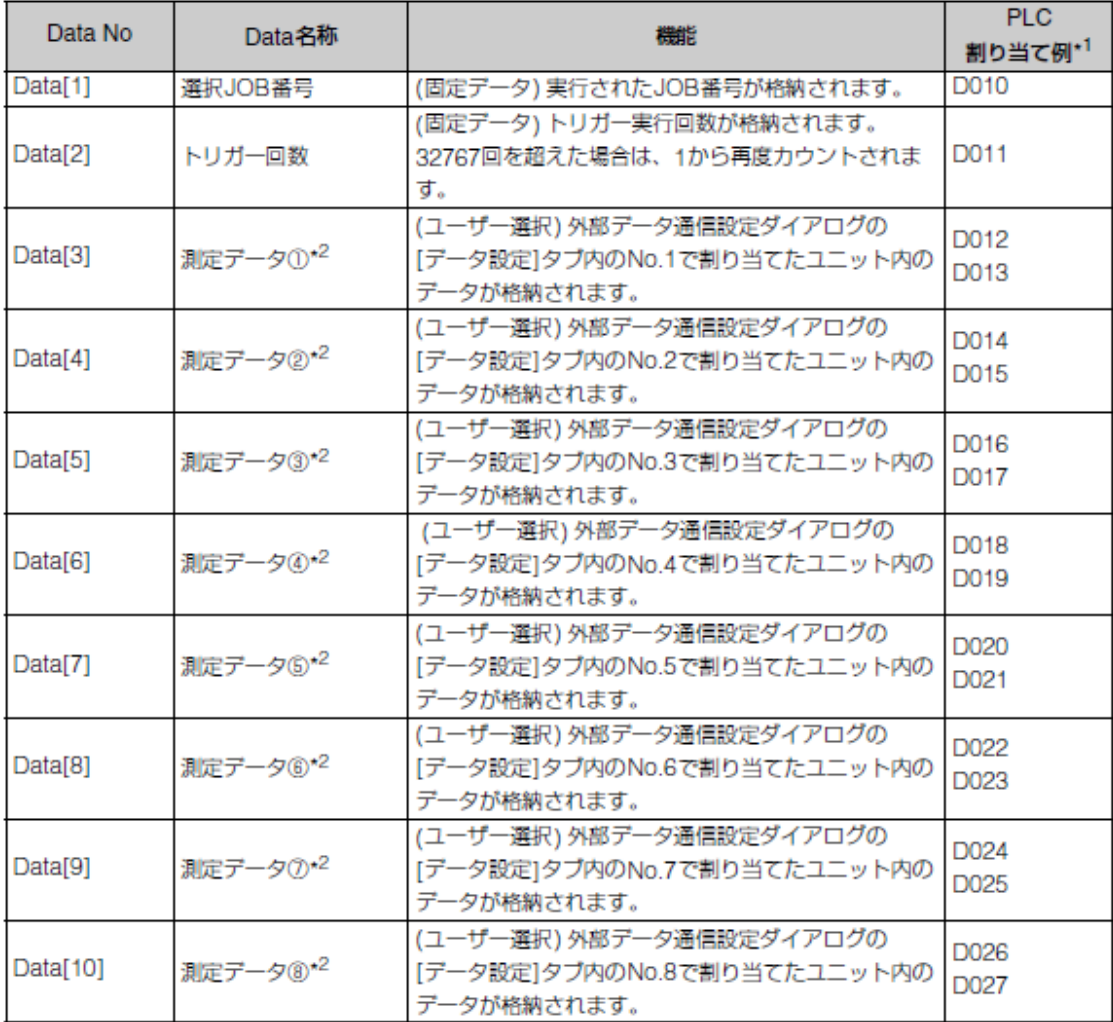

 $\sim$ 

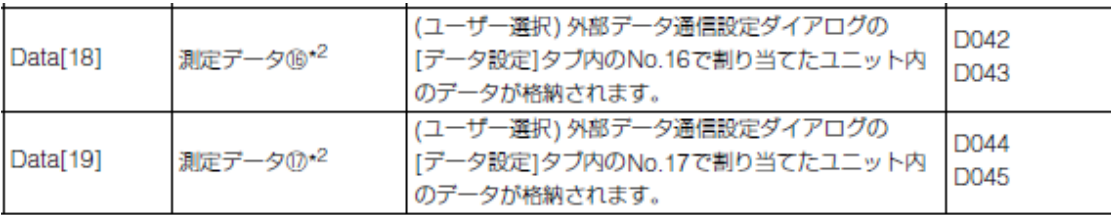

\*1 [先頭データ領域番号 (Dレジスタ) ]が10の場合

\*2 出力値① ~ 1のデータは、外部データ通信設定ダイアログの[データ設定]タブで設定した出力値を1万倍した結 果がダブルワードとしてPLC (SLMP通信) に格納されます。

例: 出力値No.1が1234.567の場合、D012とD013に12345670として格納されます。元の出力値を使用すると きは、バイナリー32ビット除算で10000分の1にしてご使用ください。

#### **画像処理コントローラーの設定例**

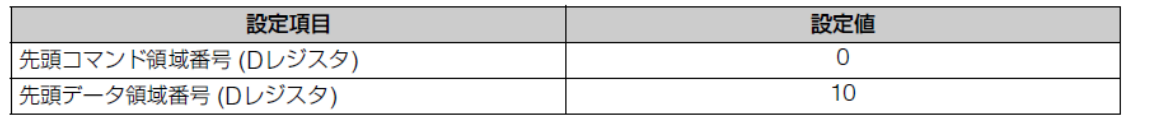

#### **PLCプログラムで使用するデバイス設定例**

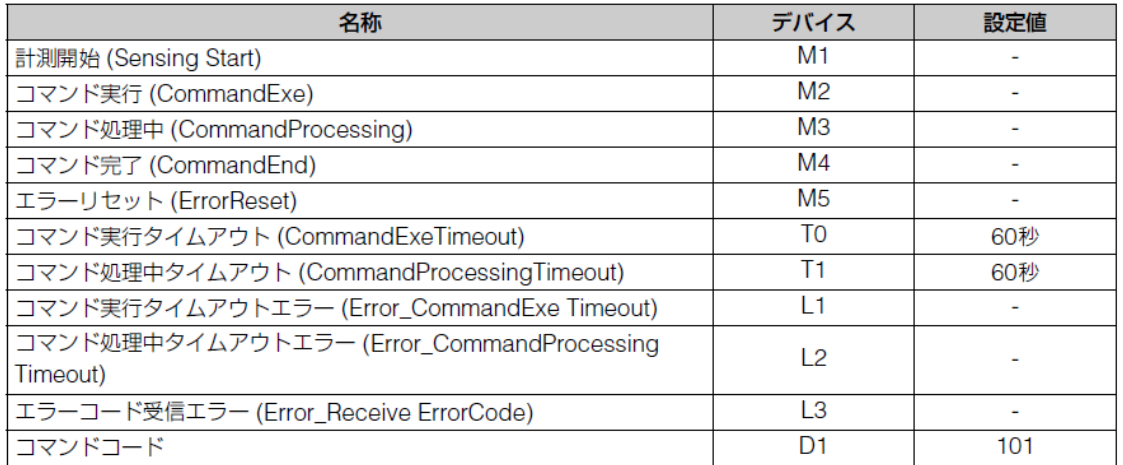

先のサンプルラダーのデバイスをお客様環境に応じて変更する場合は以下のように置換してくださ い。

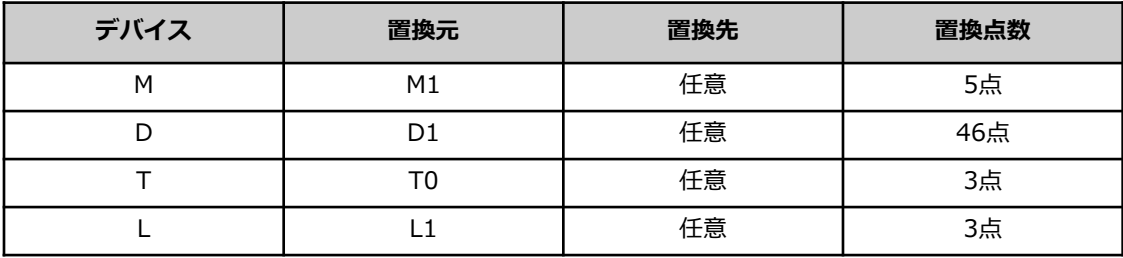

### **(7) 制御用PLCサンプルラダーの補足**

初期化処理部が以下となります。 トリガー(M1)の立ち上がりでコマンド領域5点分、データ領域36点分を0にし、 先に格納されたデータを初期化しておきます。 またD1に処理したい内容を格納します。 **1**

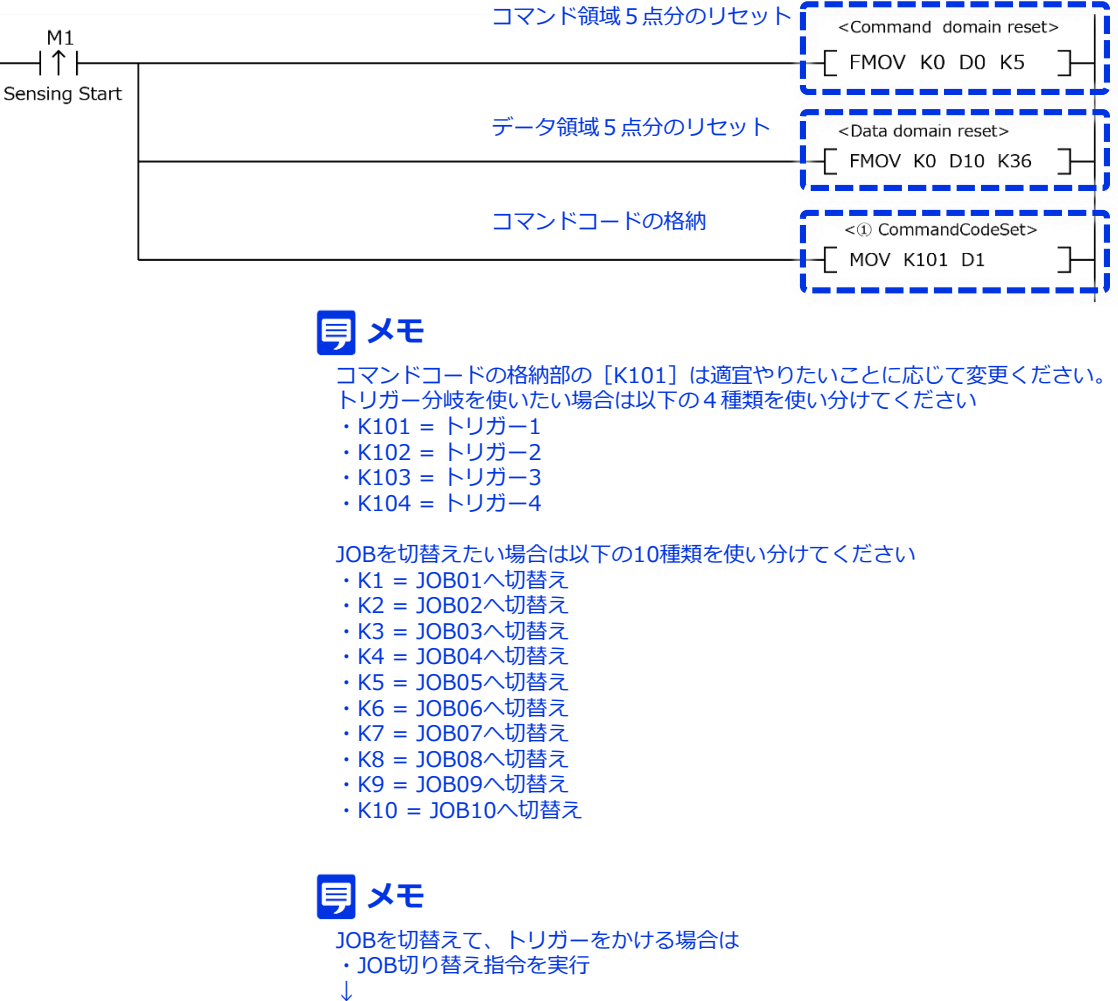

・切替え完了後に、トリガー指令を実行

次のステップでは、コマンドコードが格納されたことを確認し、コマンド実行を行っていま す。このサンプルではトリガー1が格納されたことを確認してから実行していますが、適宜 使用するコマンドコードに応じて変更ください **2**

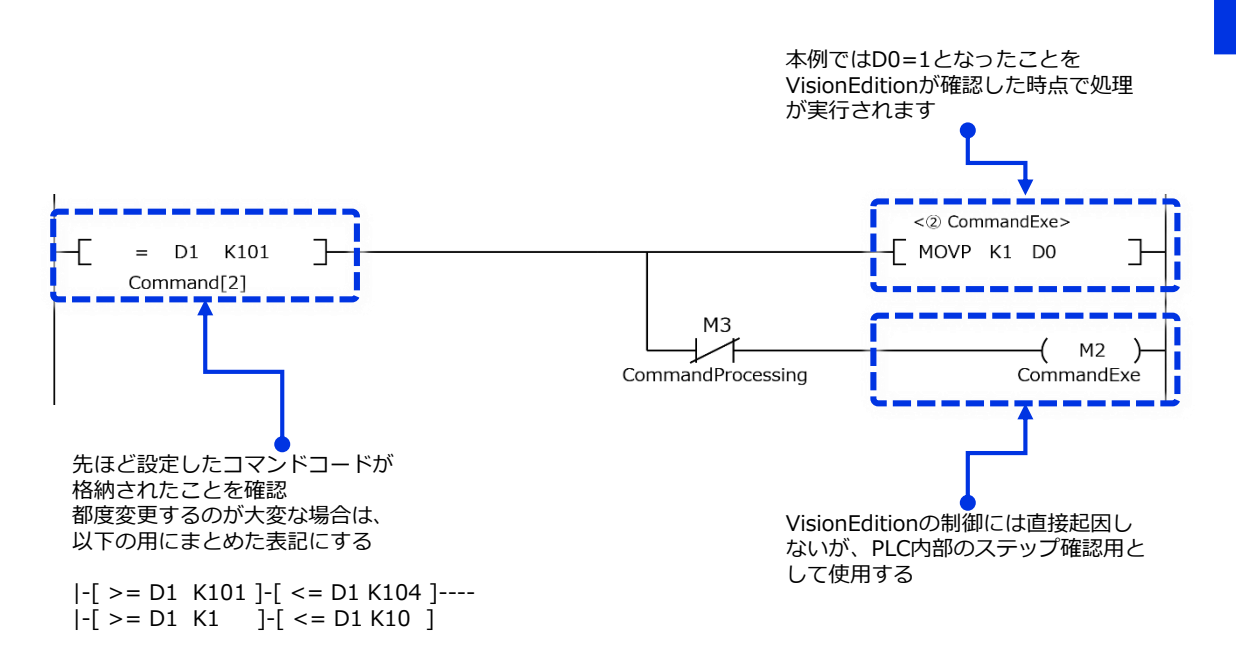

### **メモ**

一般的なIOによるトリガー指令と異なり、VisionEditionでは画像処理側(VisionEdition側)がPLC内部のデー タレジスターを定期的に読み込み(ポーリング)、実行指令が出ているかを確認します。 したがって、最悪以下の時間分だけ実行遅延が生じる可能性があることをご留意ください

・VisionEdition側のポーリング周期 + ラダーのスキャン時間

なお、VisionEdition側のポーリング周期は以下の画面で設定変更ができます。

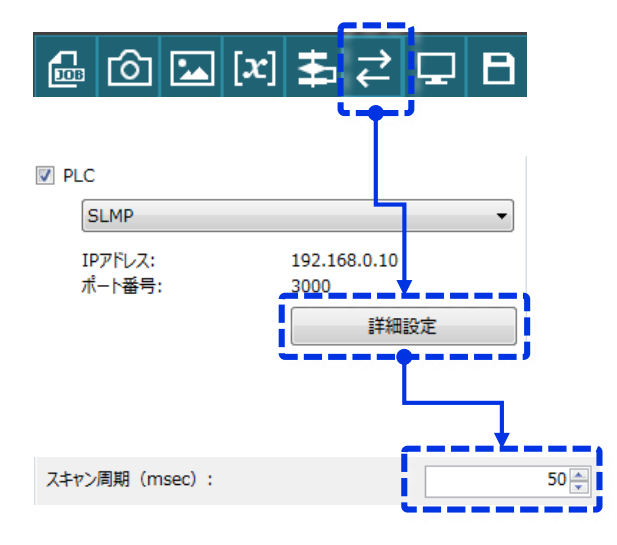

3 次のステップでは、VisionEdition側がコマンドを受領して処理が開始されているかの確認<br>おき行っています。

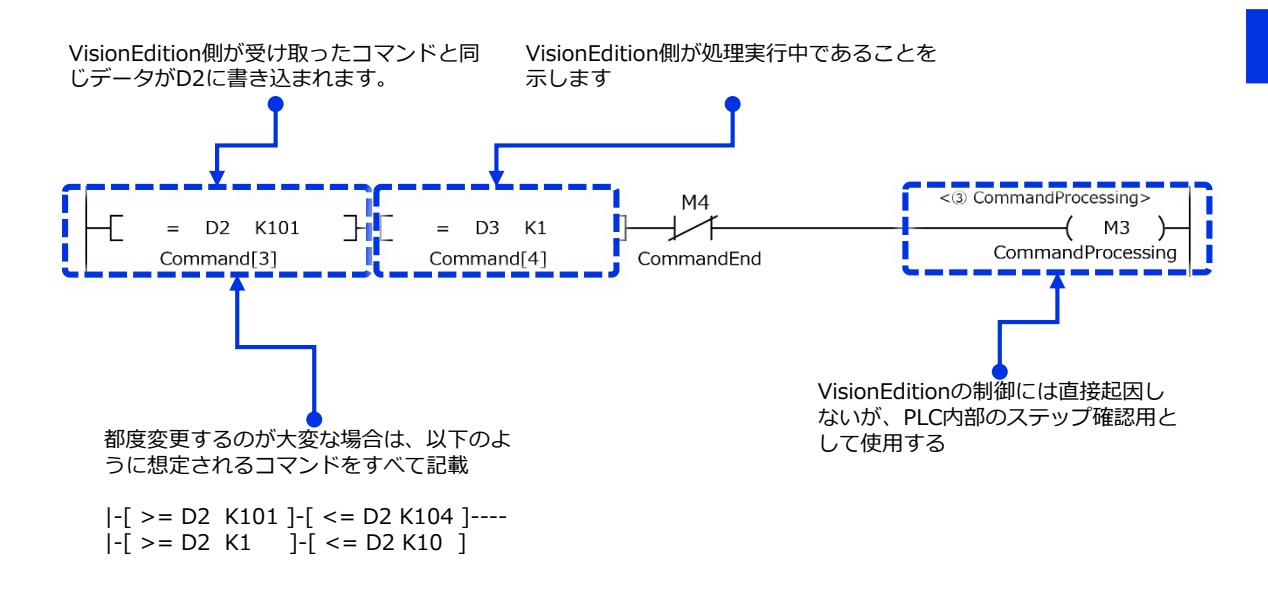

次のステップでは、VisionEdition側の処理完了を待機しています。 コマンドエンド領域(ここではD4)に1が書き込まれたら画像処理終了となります。 この時点でVisionEdition側からは各種補正データもPLCへ書込み完了しています。 **4**

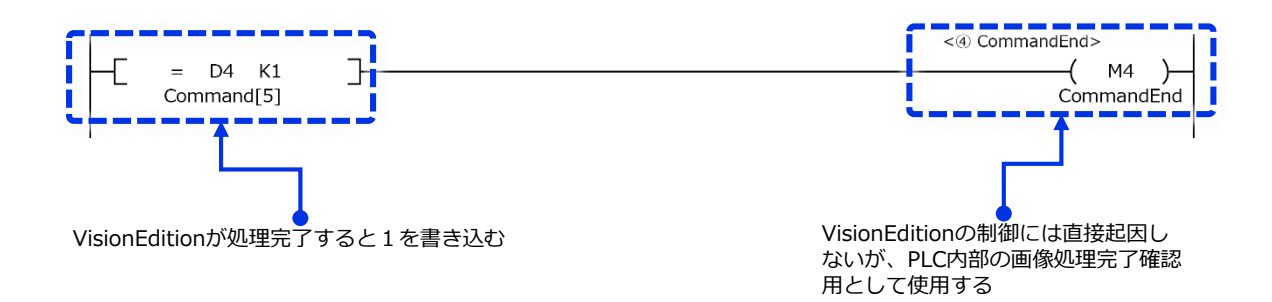

#### 次にエラー処理部について説明します。 **5**

最初のエラーは「PLC側がコマンド実行指令を書き込んだが、一定時間VisionEditionから の反応がない場合」に発生させるPLC側のエラーとなります。 このタイムアウトエラーを設定することで、IO無しでの常時監視に代わるダンマリ停止を 防止します。

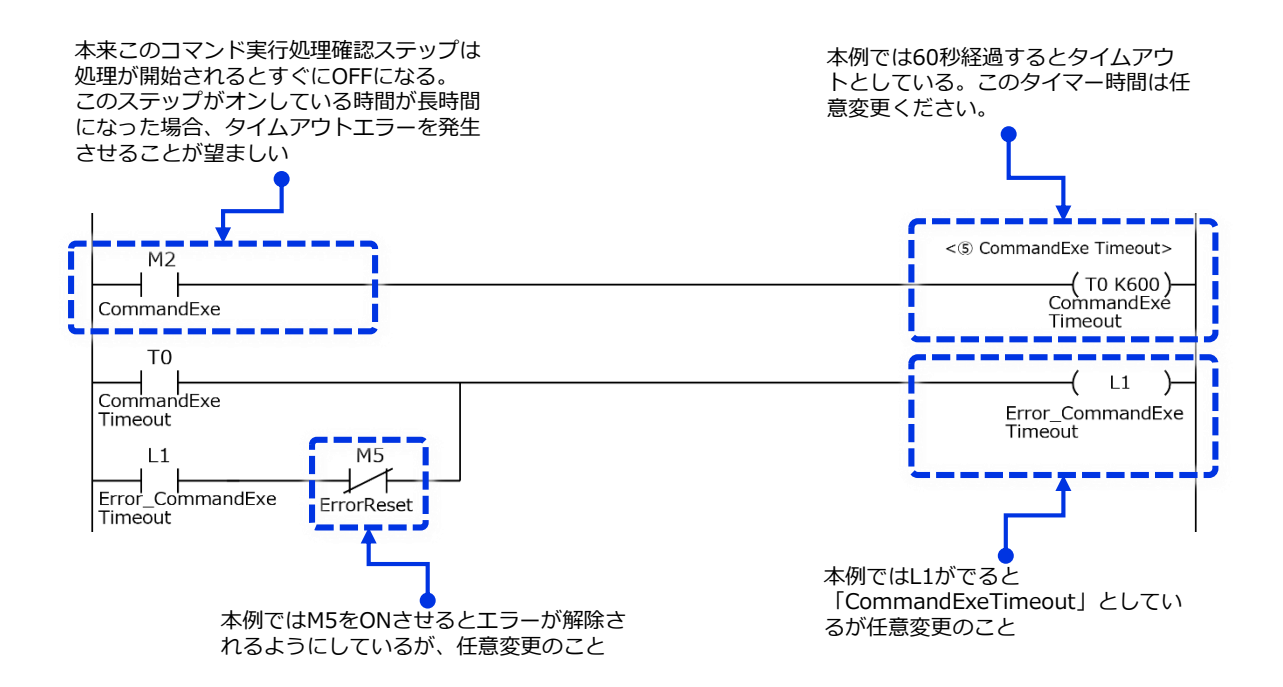

次のエラーは「VisionEditionが処理を開始したが、想定よりも時間がかかっている場合」 に発生させるPLC側のエラーとなります。 **6**

このタイムアウトエラーを設定することで、通常よりも時間がかかっている場合は、何か処 理の不具合で画像処理側が停止していることをいち早く知ることができます。

なお、このタイムアウト時間は画像処理に要する時間よりも多めに設定する必要があります。 参考としてご使用の画像処理設定の平均タクトの2倍程度の設定時間が推奨されます。

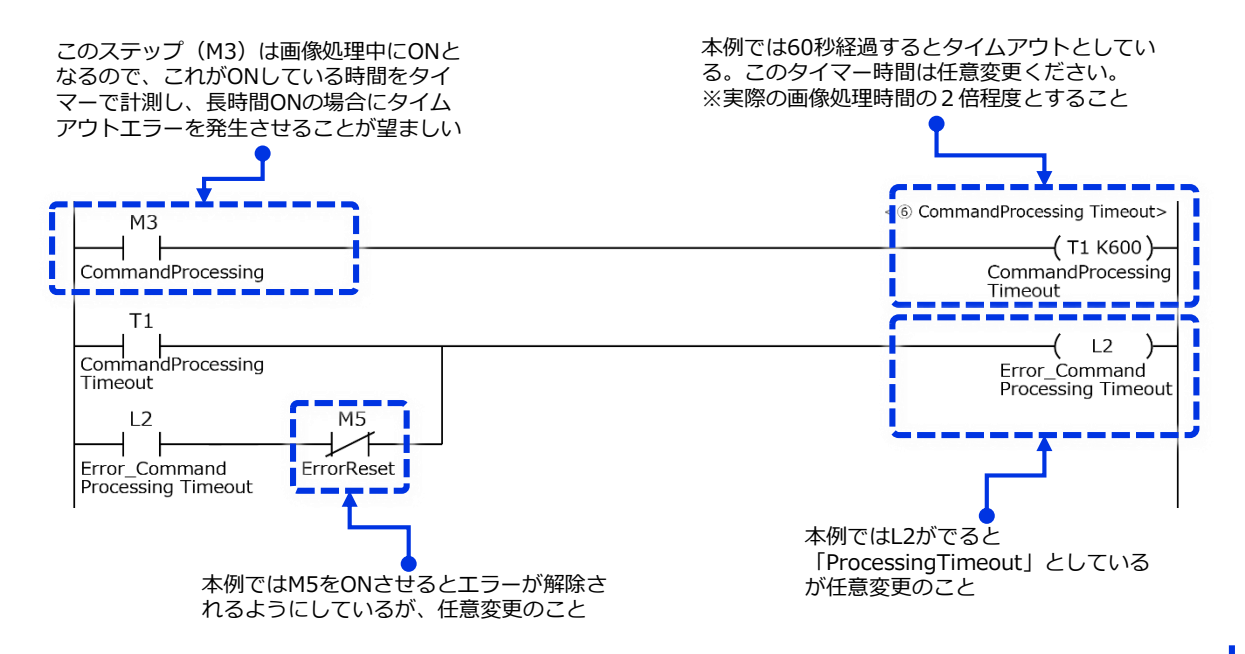

次のエラーは「VisionEdition側で発生したエラーコードを受信した」場合に発生させる PLC側のエラーとなります。 現バージョン(Vision Edition Ver1.3)では以下の3つのエラーコードが存在します。 **7**

- ・91 = カメラ接続エラー
- ・92 = JOB切り替えエラー
- ・93 = 接続設定エラー

上記エラーは画像処理コントローラー側のエラーとなるので、PLC側でオペレーターに通知 したのち、内容に応じた処置を行う必要があります。

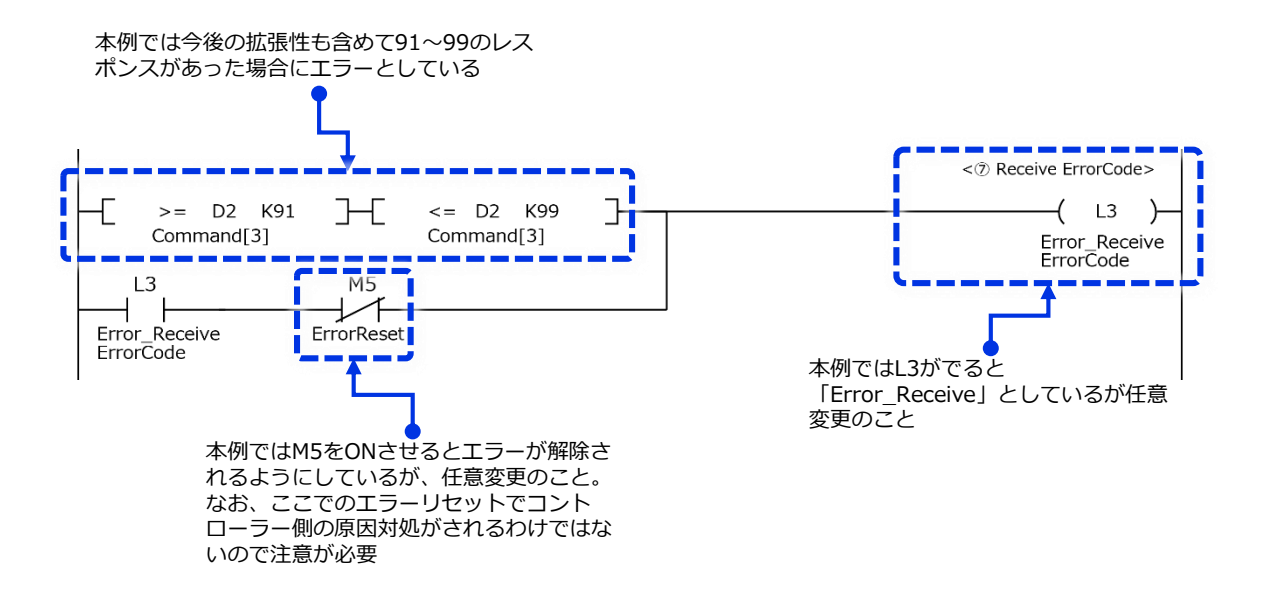

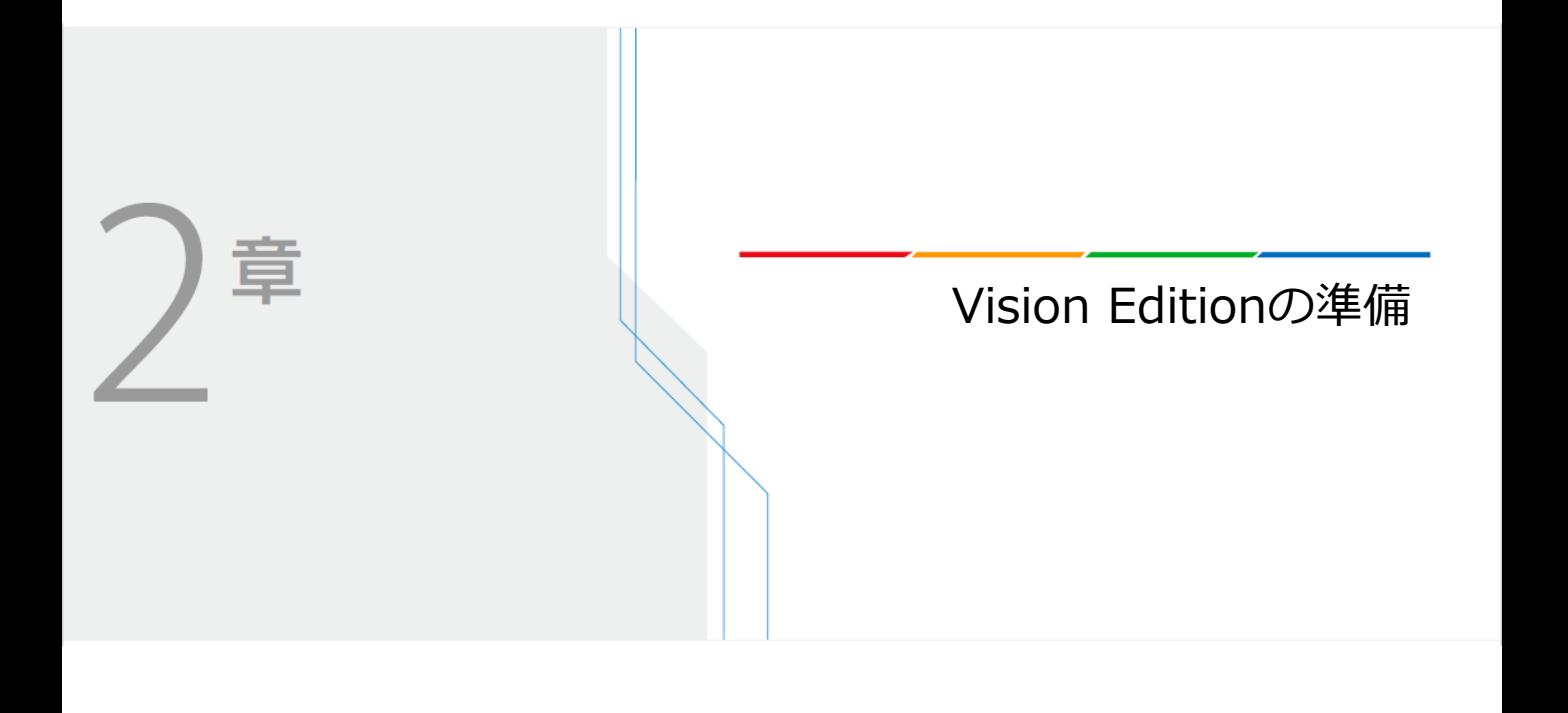

## **Vision Editionの準備**

Vision EditionがPLCと制御する際の設定、また補正データを送信する際の設定等、必要な設定に ついて説明します。

- (1)外部通信の設定
- (2)送信データ設定

### **(1)外部通信の設定**

本例では三菱電機製PLCからトリガーを受けて、画像処理の結果を返すための設定方法を 記載していきます

**1** Vision Editionのトップ画面にある[外部データ通信設定]ボタンを押します

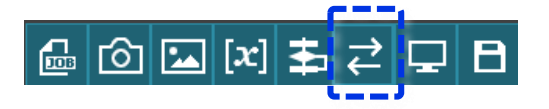

**2** 開いた画面で以下のように設定した後、[詳細設定]ボタンを押します

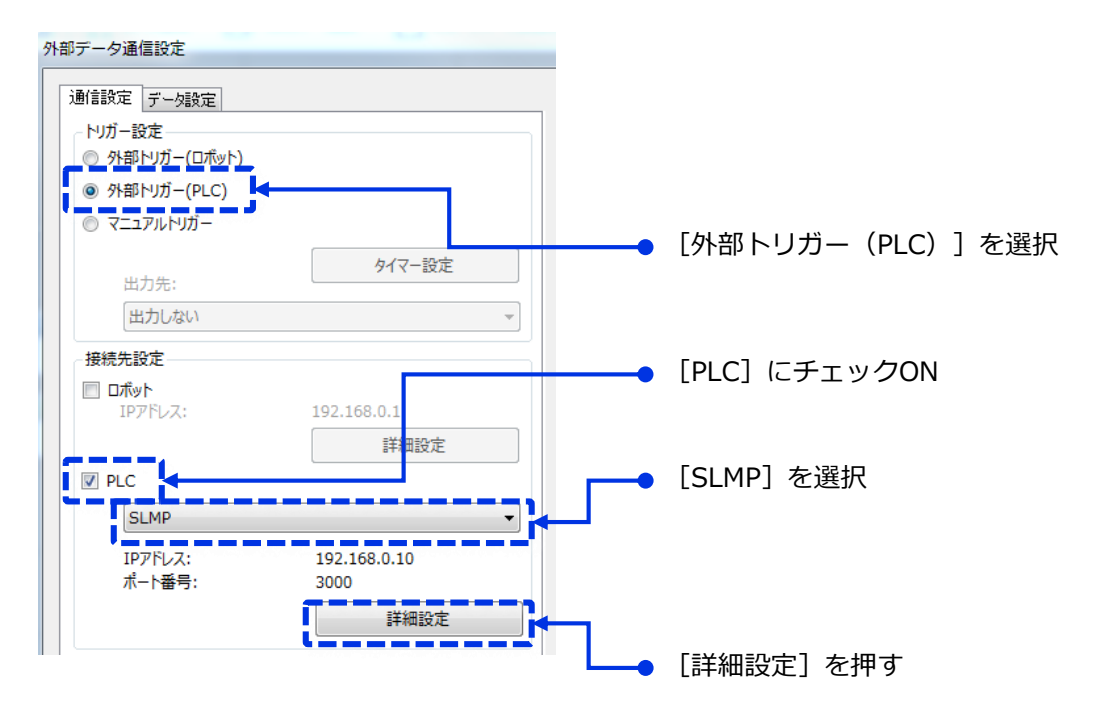

**3** 開いた[詳細設定]画面において以下のように設定していきます

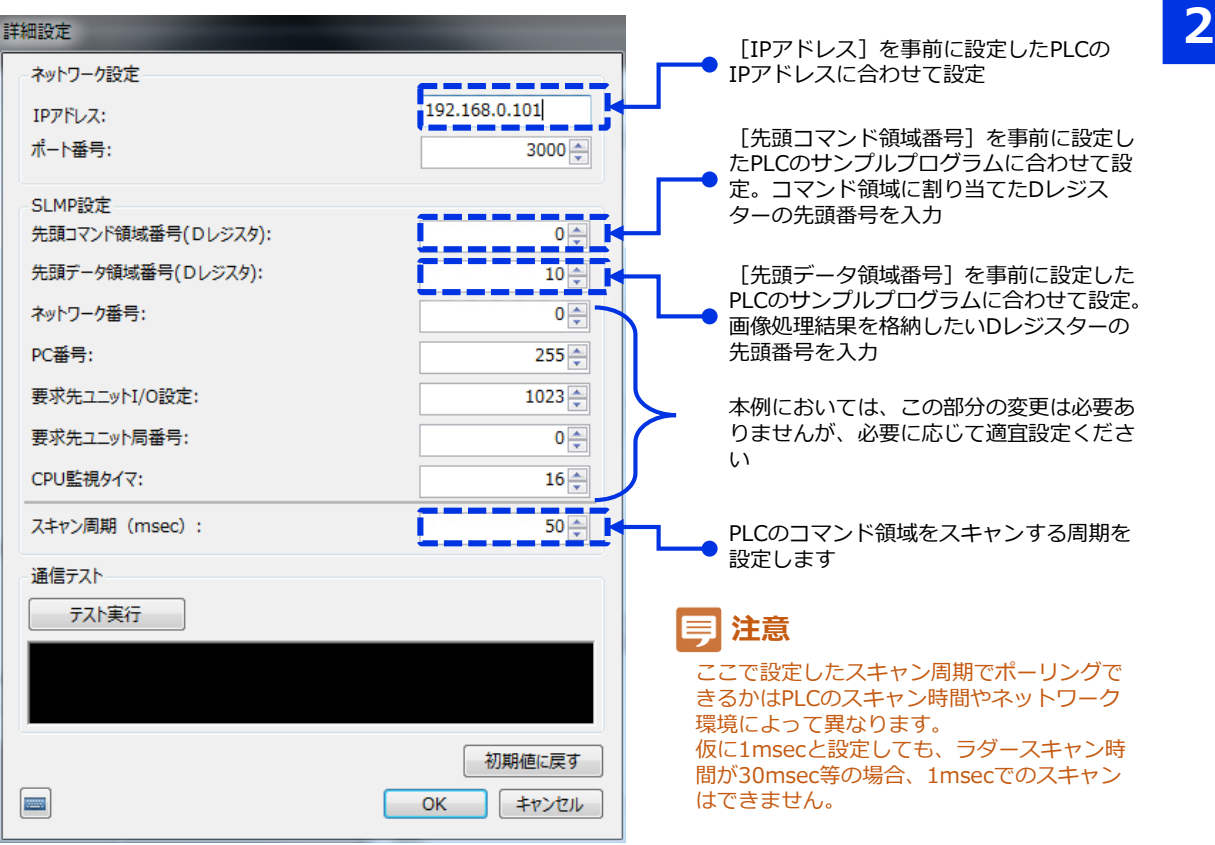

**4 通信テスト欄にある[テスト実行]ボタンを押して、表示されるメッセージを確認します。** 

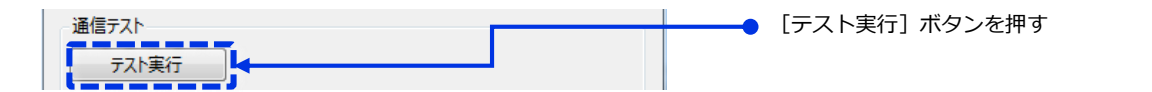

**■PLCとの通信が成功したときのメッセージ**

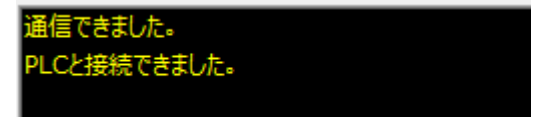

**■PLCとの通信が失敗したときの(相手先の存在が確認できないとき)**

通信できませんでした。 **配信先のIPアドレスを確認してください。** 

上記メッセージが出たときは通信先のIPアドレスが正しいか? PLC側のIPアドレス設定ができているか?等を確認ください。 本プロセスで行っているのは一般的なPing確認と同じものとなります。

#### **■PLCとの通信が失敗したときの(PLCのポートが開いていない、間違っているとき)**

**「信できました。** PLCと接続できませんでした。 PLCの状態を確認してください。

上記メッセージが出たときは、相手先のPLCの存在は確認(Pingが通る)できるが、 指定されたポートとコネクションが確立できない時に表示されます。 その場合は、1章のPLC側のSLMP設定が正しく完了しているかを確認してください。

**(2) 送信データ設定**

Vision EditionからPLCに送信するデータは最大17個まで設定できます。 設定できるデータは各パーツごとに決まっていますが、送信する対象は自由に選択できます。

**1** Vision Editionのトップ画面にある[外部データ通信設定]ボタンを押します

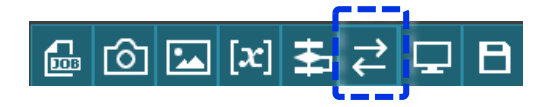

2 [データ設定] タブを選択する

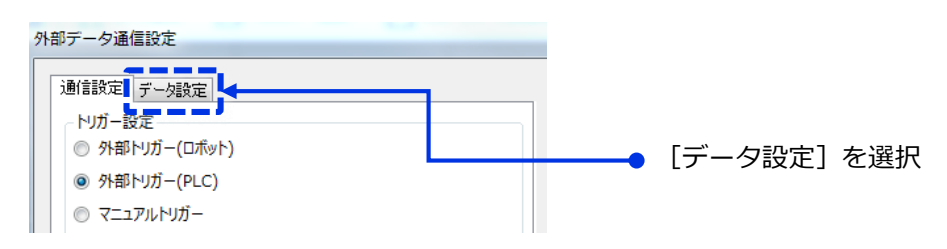

**3** 以下のように各Noの▼を選択し、送りたいデータを設定します

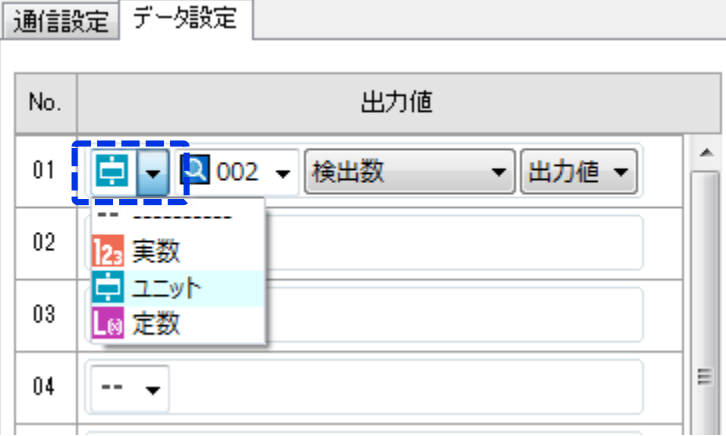

#### **データタイプ① 実数**

$$
1.230 \div
$$

- ・この場で任意に送信する値を指定します。
- ・値は固定値となります
- ・-1000000 ~ +1000000 を指定できます。
- ・PLCのDレジスターに格納される際には、1万倍された値が格納されます

#### **データタイプ② ユニット**

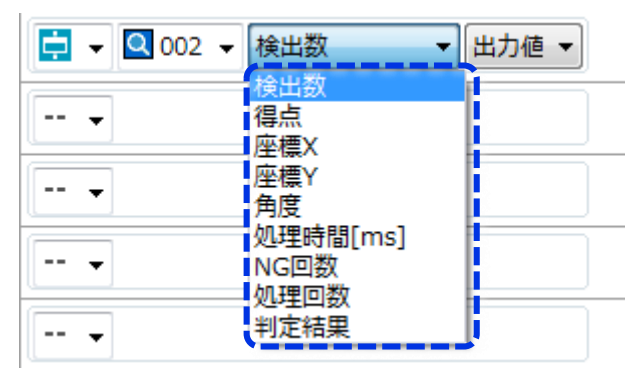

・選択できるユニットは「フローチャート上に存在するユニット」となります。 ・ユニットに応じて選択できる内容が異なります。 例えばNCCマッチングパーツでは、上記のように9項目から選択できます

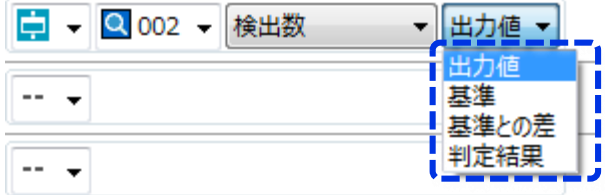

・選択した項目によっては上記のようにさらに細かい設定を必要とするものがあります。 詳細は以下を参照ください

・出力値 = ユニットが最後に出力した値

- ・基準 = マスター画像に対して処理した結果(固定となります)
- ・基準との差 = 最後に処理した結果と基準との差になります
- ・判定結果 = 該当項目のOK or NGを1or 0 で出力します

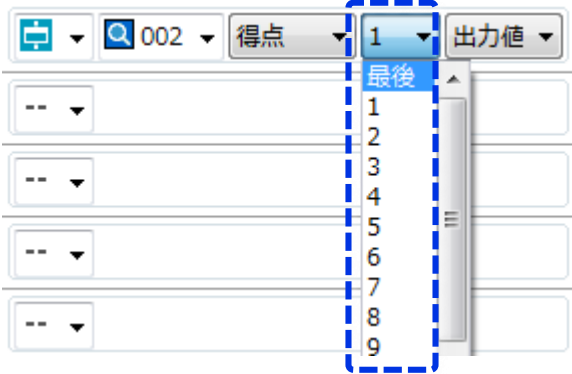

・選択した項目が配列データを持つ場合、上記のようにどの配列データを送信するかの インデックス番号を指定するものがあります。

例えば、パターンマッチングで複数ワークを見つけた際には、何番目のデータを送るか? 等に使用するものとなります。

**データタイプ③ 定数**

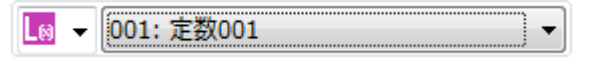

・[定数設定]画面にて設定された定数を指定できます。

・該当の定数値を変更する場合は、[定数設定]画面にて変更を行います

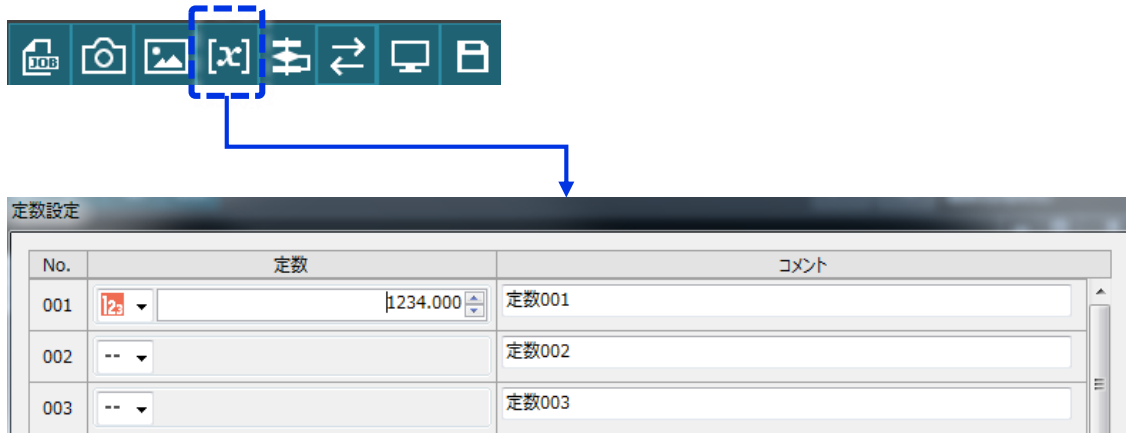

#### **注意.三菱電機製PLCにデータを送る際に"1万倍"にされて送信される**

外部データ通信設定を扱う上で注意すべき項目は以下となります。 必ず本内容を確認しておいてください。

(例)先頭データ領域番号(Dレジスタ)= 10の場合に、 データ設定No1 にパターンマッチングX座標=1234.567 が出力された時、 PLCのデータレジスタ D12とD13に12345670として1万倍になった値が 格納されます。元の出力値を使用するときは、バイナリー32ビット除算で 1万分の1にしてご使用ください。

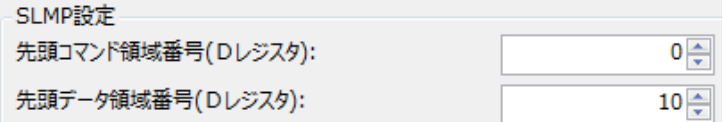

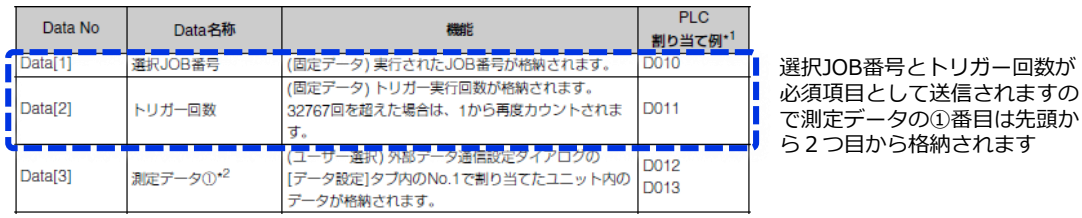

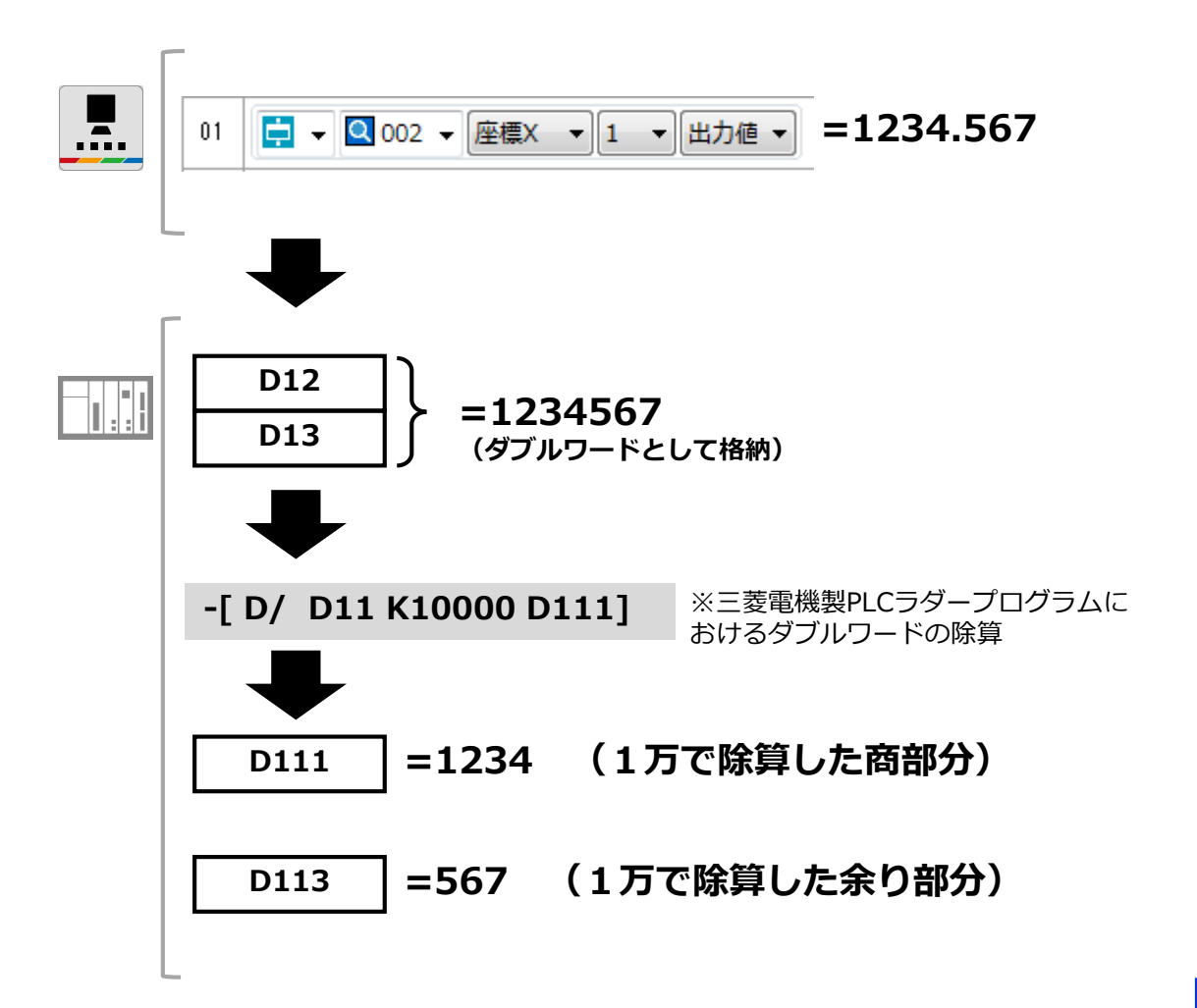

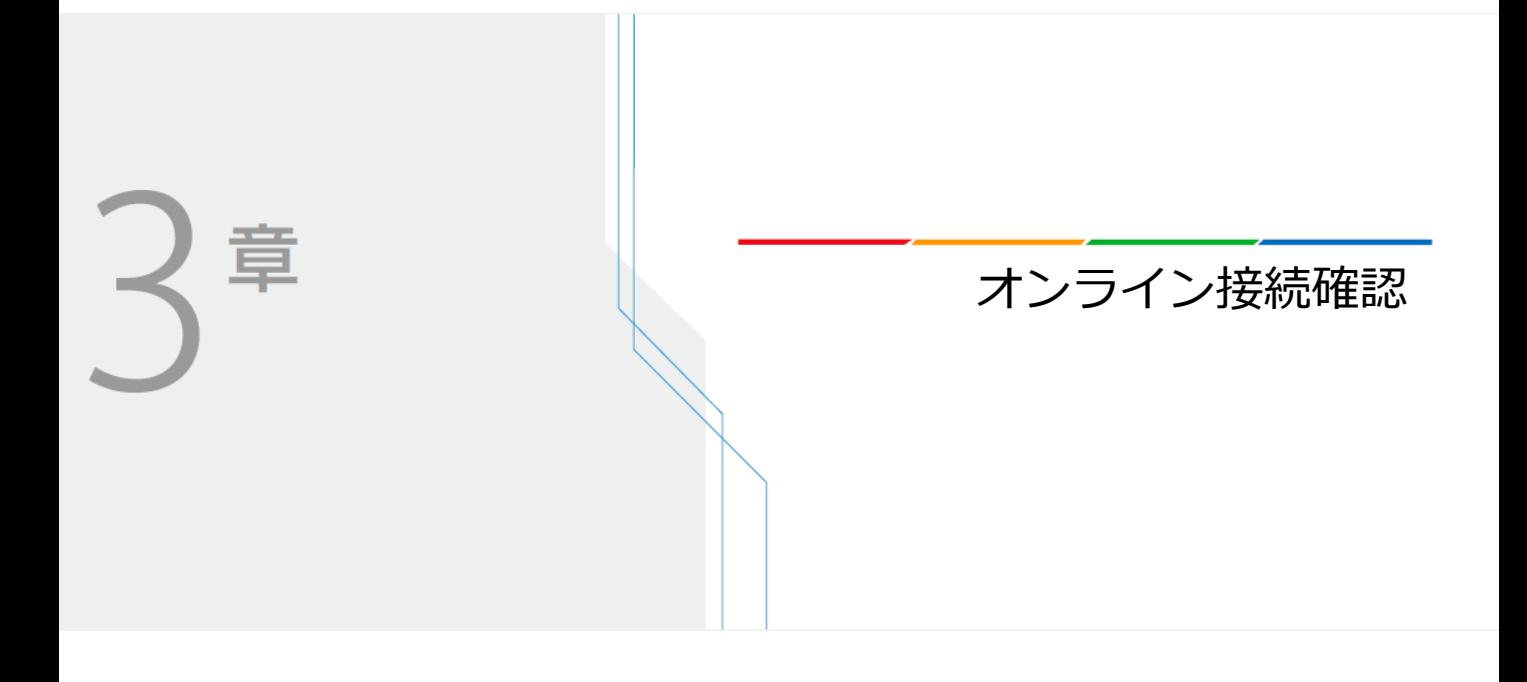

# **オンライン接続確認**

PLCとVision Edition双方の設定が完了したので、最後の実際にオンラインモードにしてPLCと VisionEditionの接続が確立しているか、またデータが格納されたかを確認しましょう。

# **(1)VisionEditionをオンラインモードにする 3**

**1** Vision Editionのトップ画面にある[オンライン/オフライン切り替え]ボタンを押します

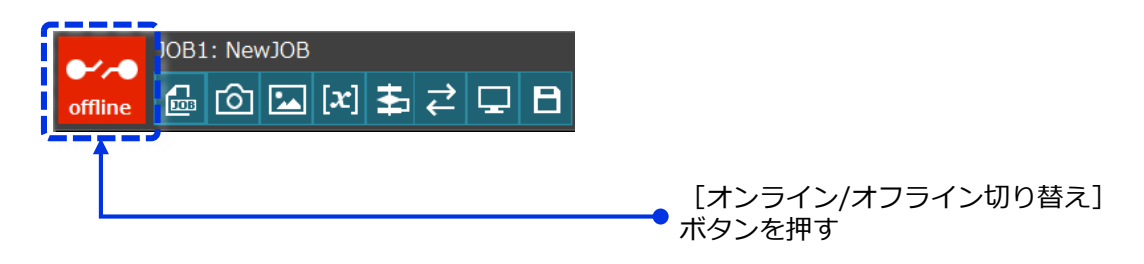

**2** ジョブの保存確認画面がでるので[OK]ボタンを押す

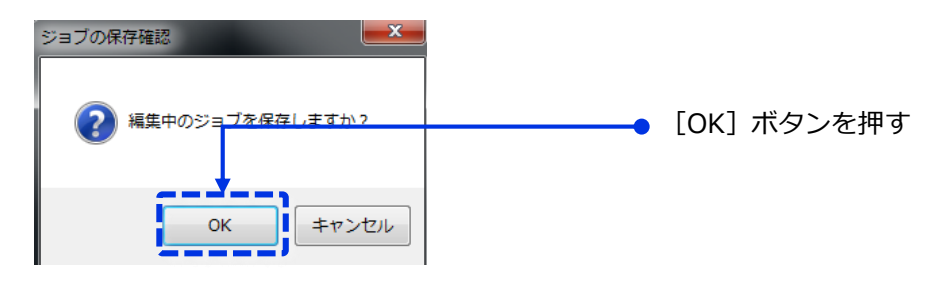

**3** オンライン表示なっていること、PLC部分のチェックが正常であることを確認。

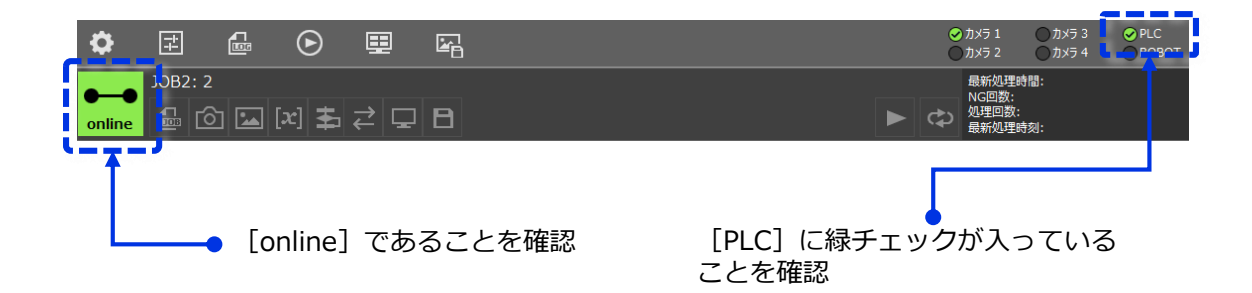

### **(2)GX-Works側の確認**

- GX-Works2を立ち上げて、1章で作成したプロジェクトを開きPLCとの通信を開始する (モニターモードへ)
- VisionEditionとSLMP通信が確立しているかを確認しておく(必須ではありません)

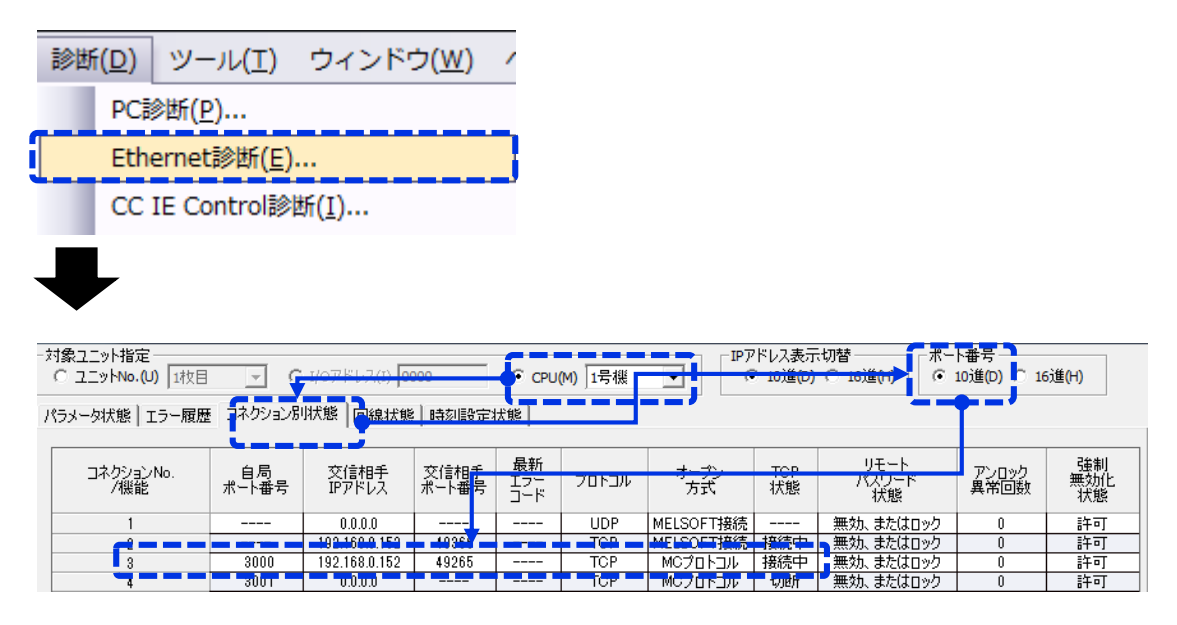

上記のように該当のコネクションNoが [接続中] になっていればOK

作成した[VISION]ラダープログラムのSensing StartをONにする

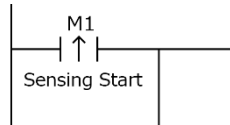

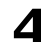

VisionEdition側の画面を確認し、トリガーがかかったか確認する

**5** 送信したデータが格納されているかをGX-Works側で確認する

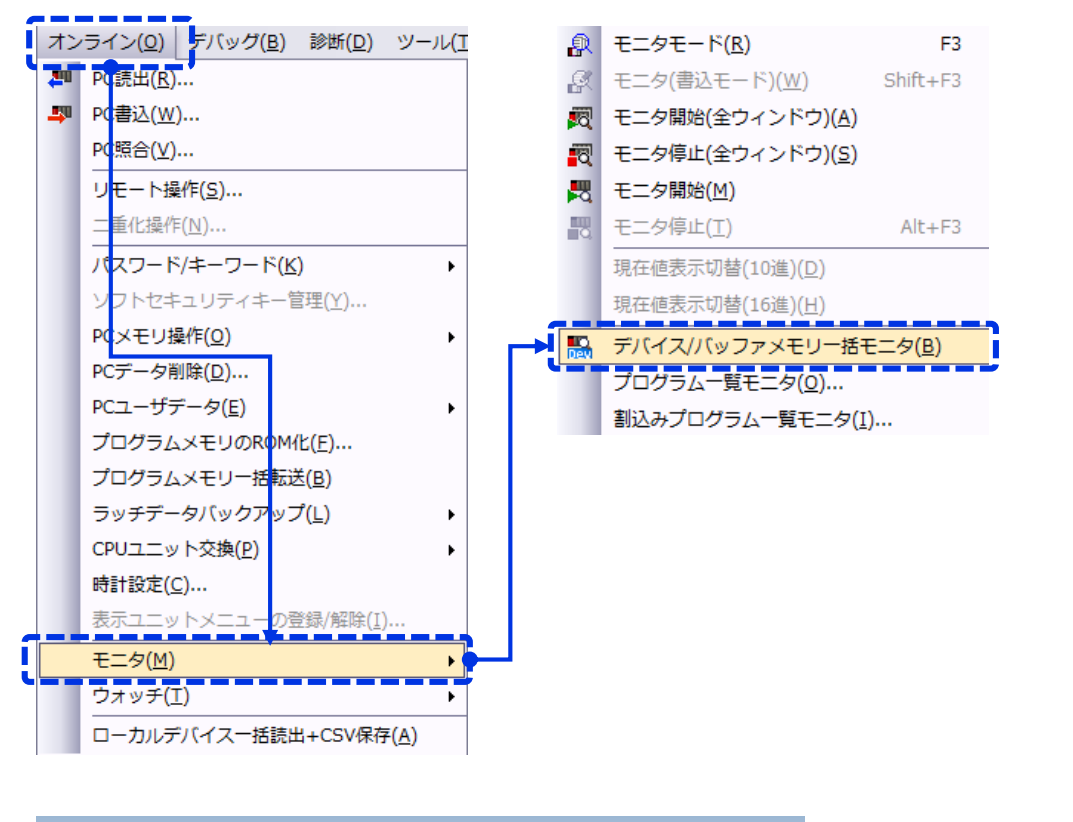

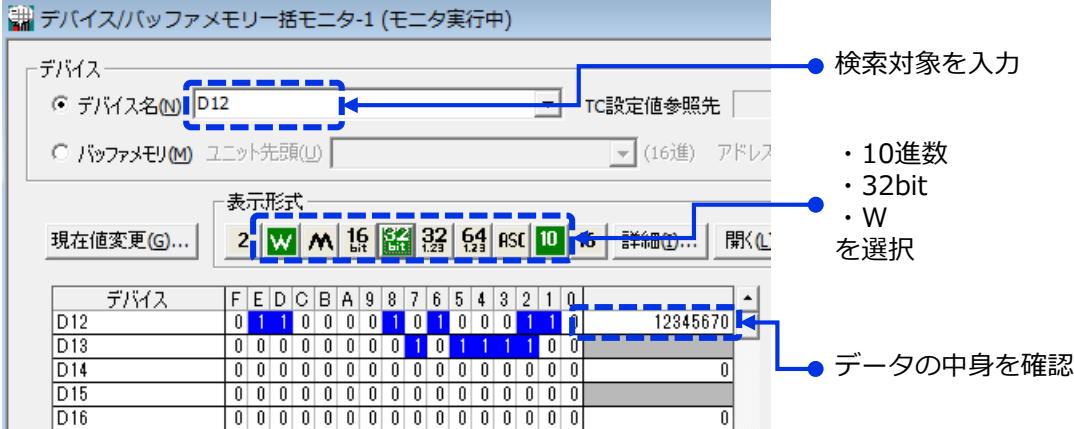

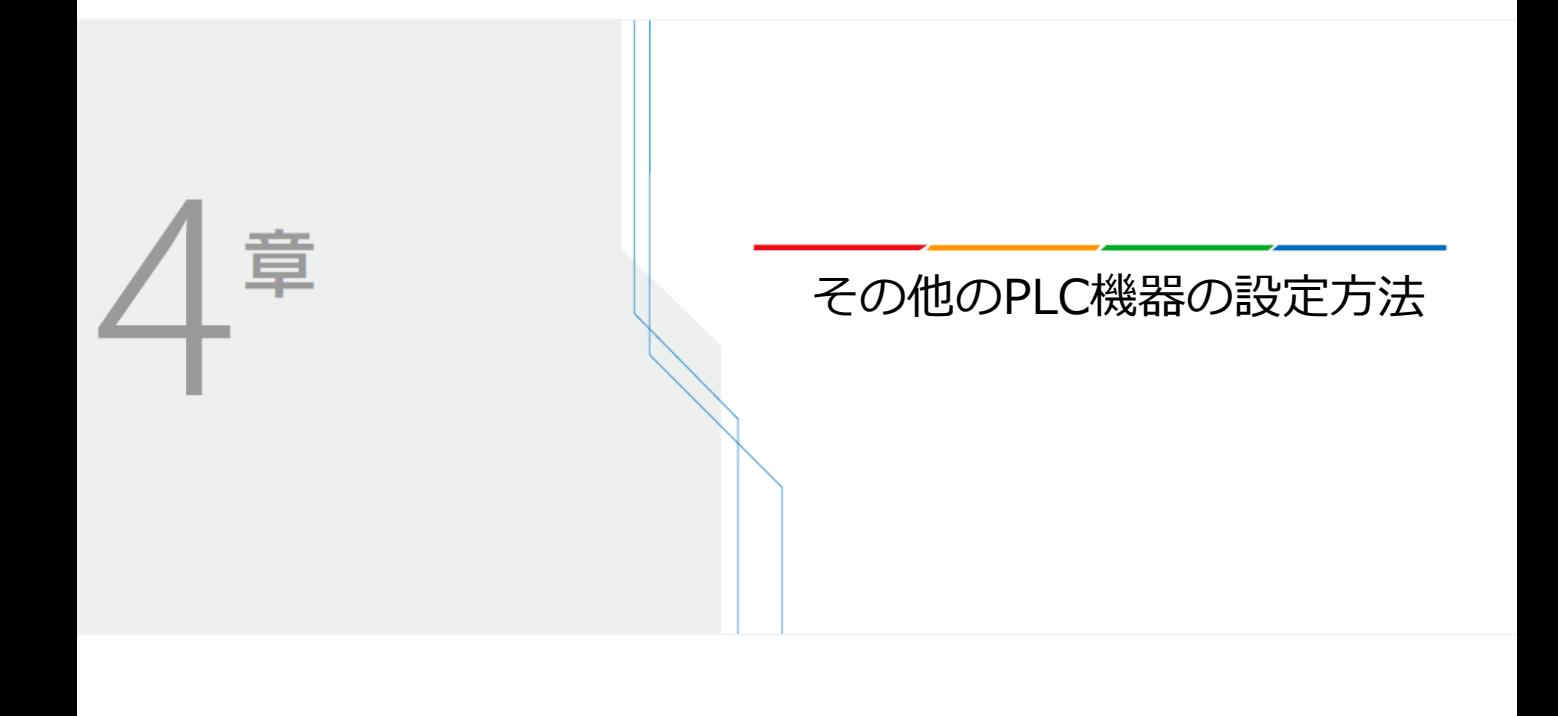

# **その他のPLC機器のSLMP設定手順**

# **(1) Qシリーズ イーサネットユニットのSLMP設定手順**

**1** ネットワークパラメーターのEthernet/CC IE /MELSECNET を開く

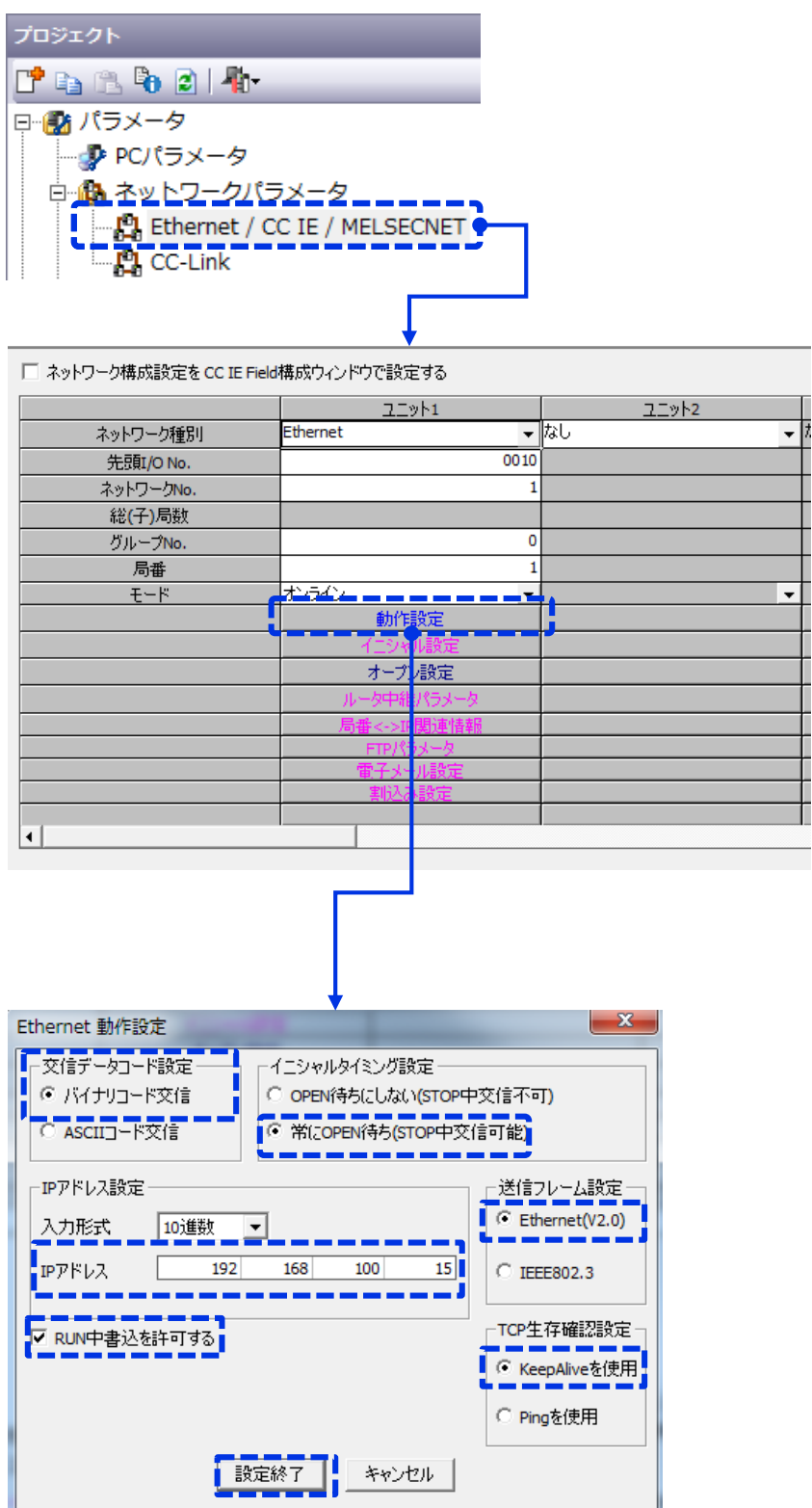

 $\overline{\phantom{a}}$ 

 $\overline{\phantom{0}}$ 

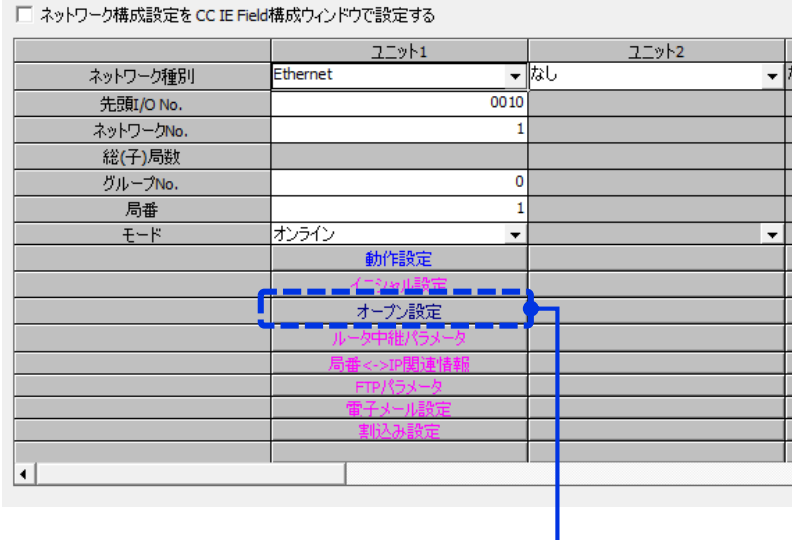

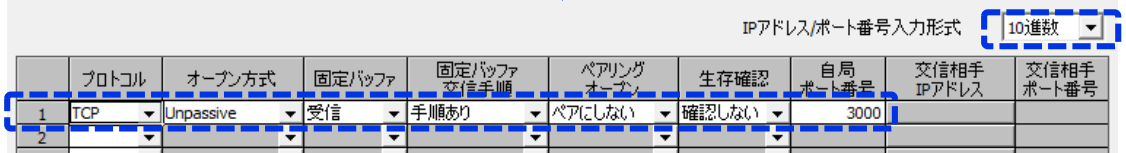

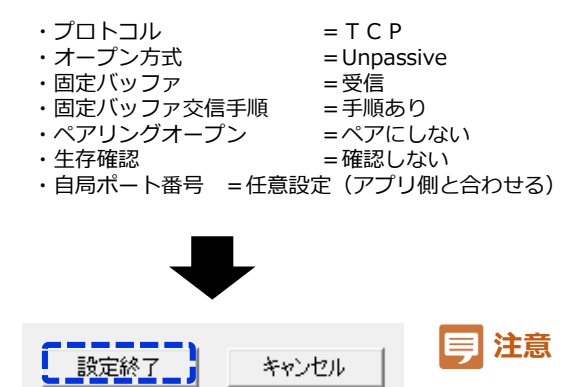

**設定は書込み後、電源再起動しないと有効になりません**

**3** PLCへ変更した部分を書き込む

**4** PLCの電源を再起動させる

### **(2) IQ-Rシリーズ CPUユニットのSLMP設定手順**

三菱電機製IQ-Rシリーズの設定には [GX-Works3] が必要となります。 GX-Works2では設定ができませんのでご注意ください

**1** 該当CPUのユニットパラメーターを開く ナビゲーション  $\mathbf{u} \times$ 『【マ 中 オプション(0)... ■ プロジェクト VS2a\_評価用サンプルラダー ■ ユニット構成図 ■ 8 プログラム FB/FUN ■ 麤 ラベル ■■■デバイス ■ 創 パラメータ システムパラメータ  $\blacksquare$   $\blacksquare$  R04CPU **TA CPULLY TA** <u>\_<mark>&</mark>⊇⊒⊻∿⋐⋨∼⋨</u> 図 メモリカードパラメータ ■ 1 ユニット情報 ▲ リモートパスワード 設定項目 項目 日自ノード設定 パラメータ設定方法 パラメータで設定 └□ IPアドレス設定 ● PLCのIPアドレスを設定  $192.768777777$ -- IPアドレス -- サブネットマスク  $255.255.255.0$ 左図のように ゠゠ デフォルトゲートウェイ <u> 192. 168 m. 1. 254 m. n</u> ・一括で許可する(SLMP) RUN中の書込み許可/禁止設定 一括で許可する(SLMP)! ・バイナリ 交信データコード げイナリ ・プログラムでOPENしない - オープン方法の設定 プログラムでOPENしない! を選択 □ CC-Link IEF Basic設定 CC-Link IEF Basic使用有無 使用しない ネットワーク構成設定 〈詳細設定〉 - リフレッシュ設定 〈詳細設定〉 □ 相手機器接続構成設定 ---相手機器接続構成設定 〈詳細設定〉

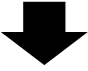

[詳細設定] ボタンを押す 設定内容は次ページ

STEP1. SLMP接続機器と書かれたアイコンをマウスで ドラッグして左の枠に持っていく

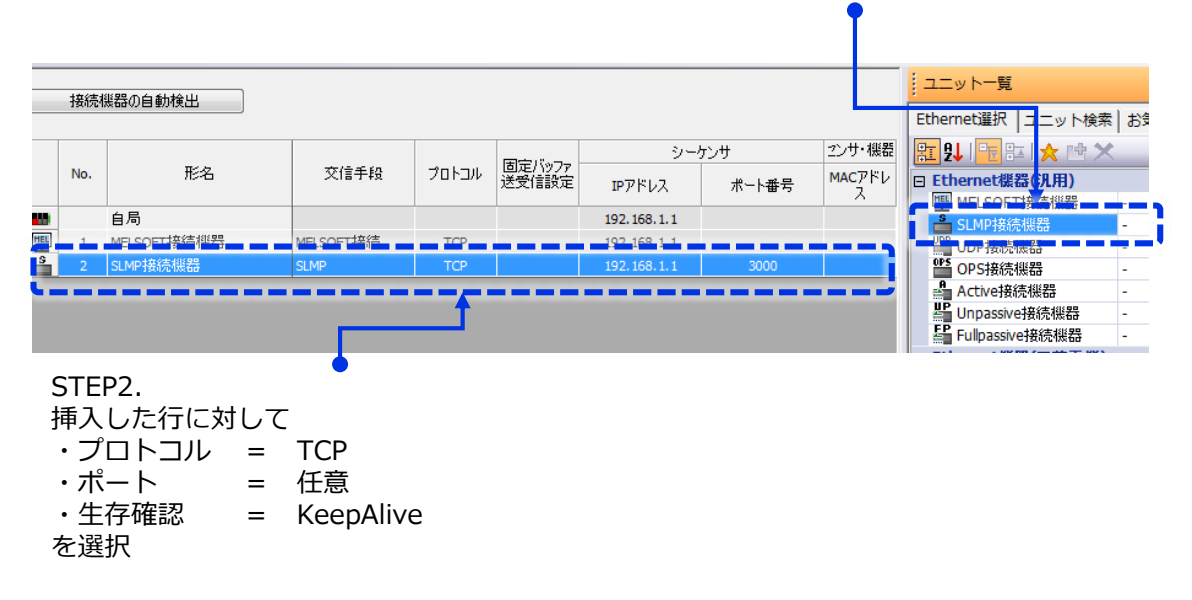

[設定を反映させて閉じる]ボタンを押して、設定変更を保存します。 2 [設定を反映させて閉じる]ボタンを押して、設定変更を保存しま<br>これを忘れると先ほどの設定がリセットされるのでご注意ください

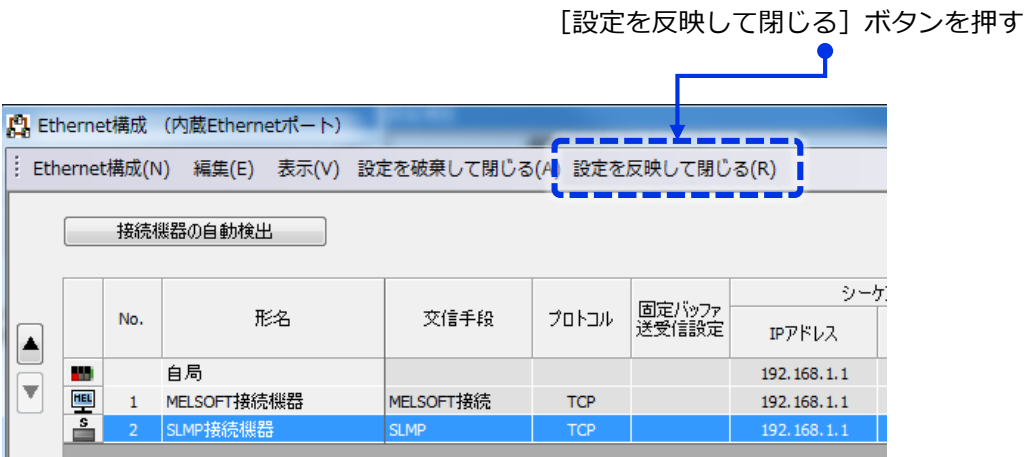

**3** PLCへ変更した部分を書き込む

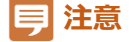

**設定は書込み後、電源再起動しないと有効になりません**

**4** PLCの電源を再起動させる

### **(3) IQ-Rシリーズ イーサネットユニットのSLMP設定手順**

三菱電機製IQ-Rシリーズの設定には [GX-Works3] が必要となります。 GX-Works2では設定ができませんのでご注意ください

1 [ユニット情報]のツリー下部にあるイーサネットユニットパラメーターを開く

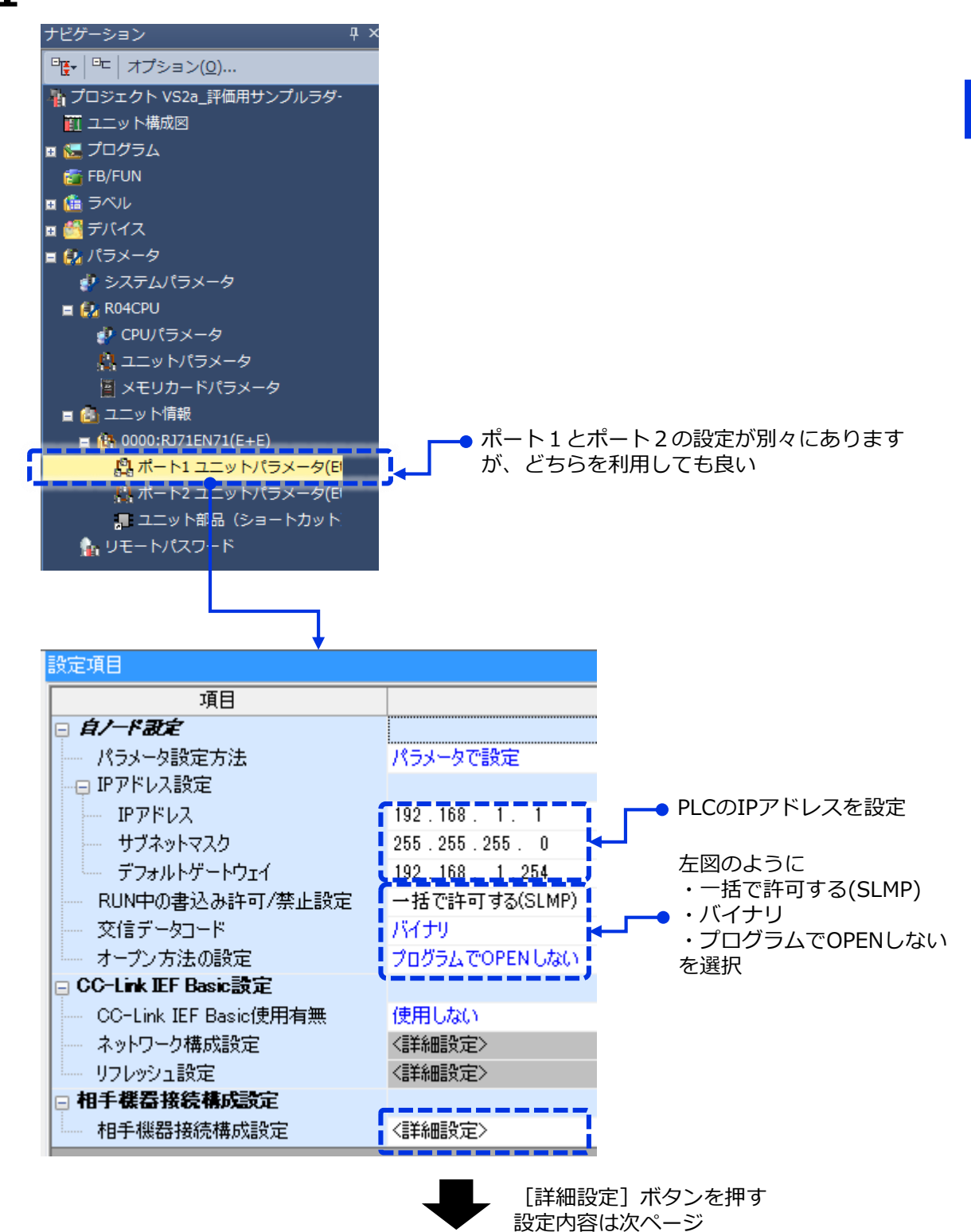

**43**

STEP1. SLMP接続機器と書かれたアイコンをマウスで ドラッグして左の枠に持っていく

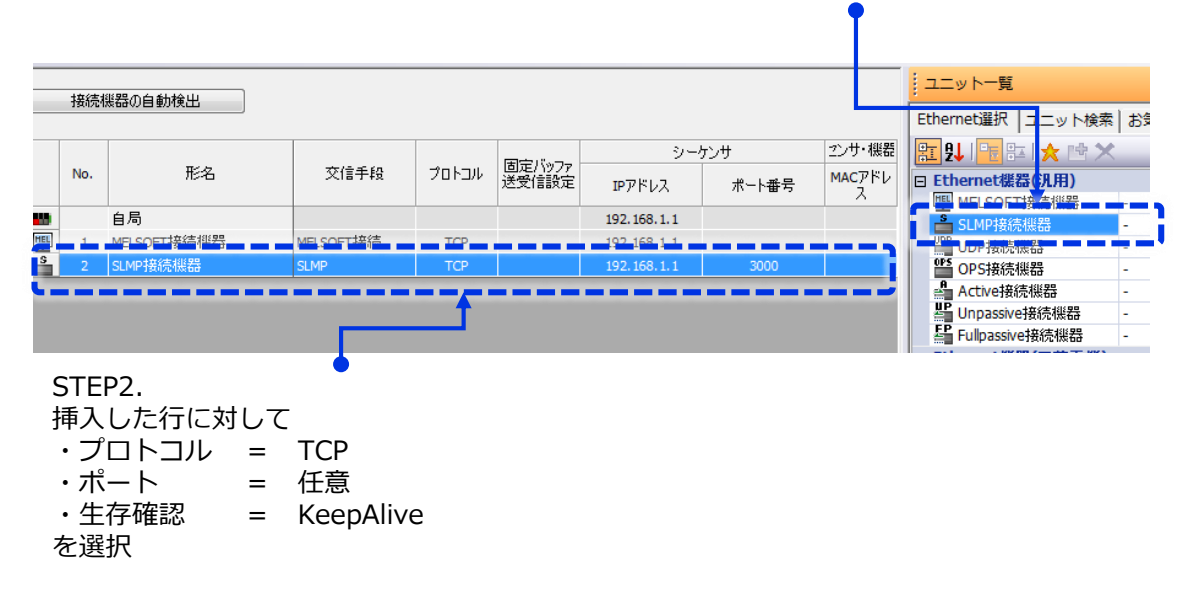

[設定を反映させて閉じる]ボタンを押して、設定変更を保存します。 2 [設定を反映させて閉じる]ボタンを押して、設定変更を保存しま<br>これを忘れると先ほどの設定がリセットされるのでご注意ください

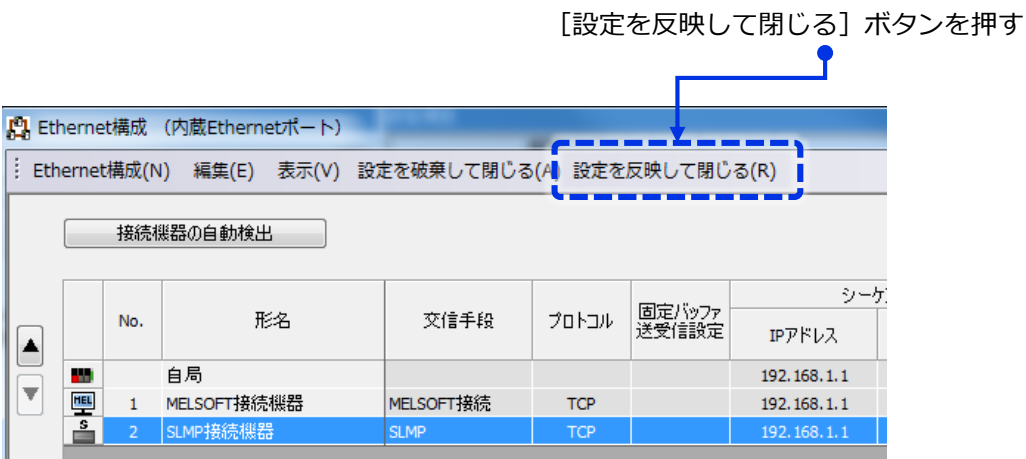

**3** PLCへ変更した部分を書き込む

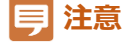

**設定は書込み後、電源再起動しないと有効になりません**

**4** PLCの電源を再起動させる